# PRIROČNIK HAL E-BANK **E-DOKUMENTI**

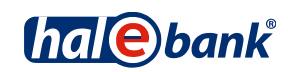

Različica Hal E-Bank: 20.X.X.00

# **Vsebinski sklopi priročnika**

Priročnik sestoji iz več vsebinskih sklopov. Pričujoči vsebinski sklop priročnika je na seznamu poudarjen. Vsebinski sklopi priročnika so na voljo na spletnem naslovu *[www.halcom.si/ebanka/pomoc](http://www.halcom.si/ebanka/pomoc)*.

- 1. PLAČEVANJE
- 2. ČEZMEJNA PLAČILA IN POSLOVANJE S TUJIMI VALUTAMI
- 3. ODDALJENO PODPISOVANJE
- 4. IMENIK
- 5. KVALIFICIRANO DIGITALNO POTRDILO ENA ZA VSE
- 6. PREGLEDI STANJA, PROMETA IN IZPISKOV
- 7. BANČNA OBVESTILA IN SPOROČILA BANKI
- 8. DODATNA ORODJA IN NASTAVITVE
- 9. IZMENJAVA DATOTEK

#### 10. E-RAČUNI

- 11. DIREKTNE OBREMENITVE SEPA
- 12. SDD UGOVORI IN SOGLASJA

# **Kazalo**

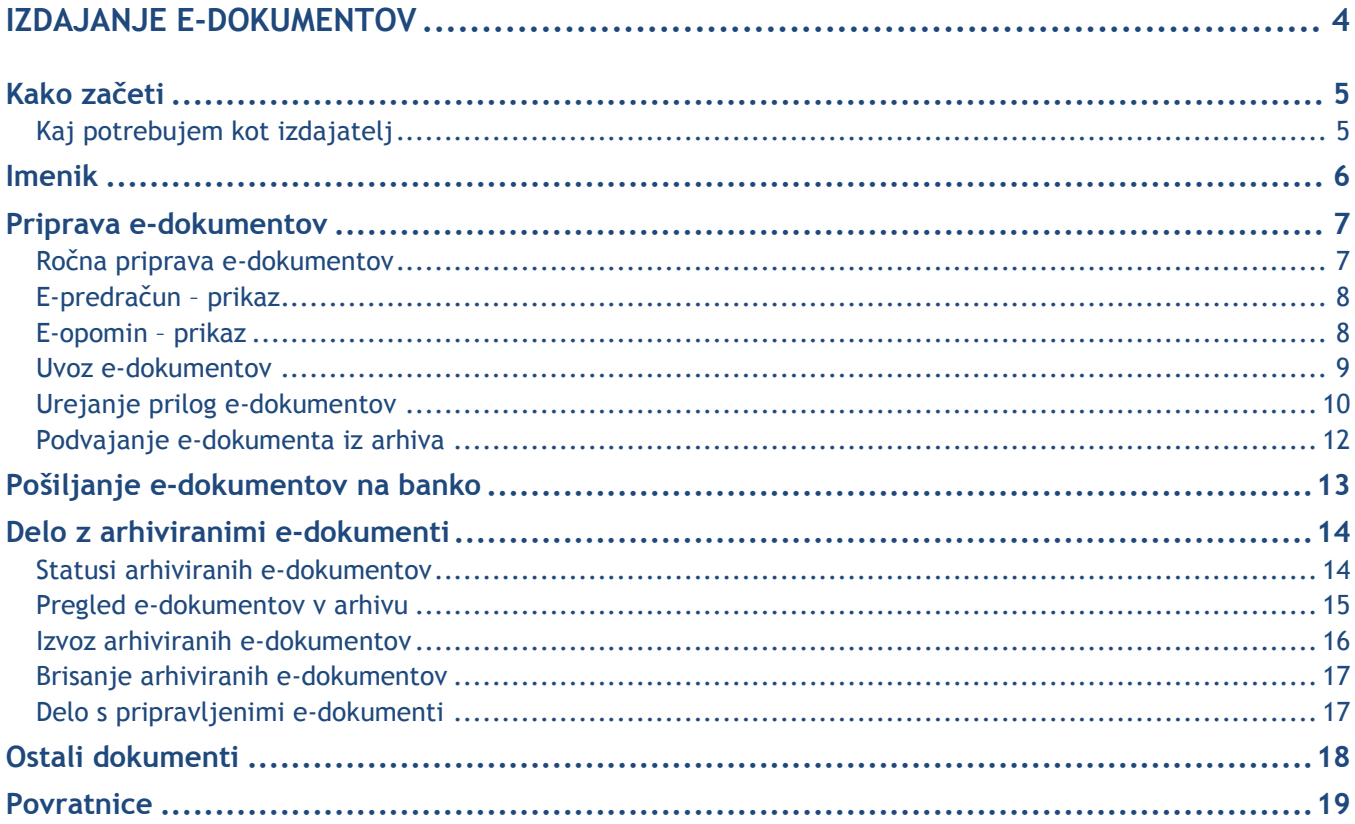

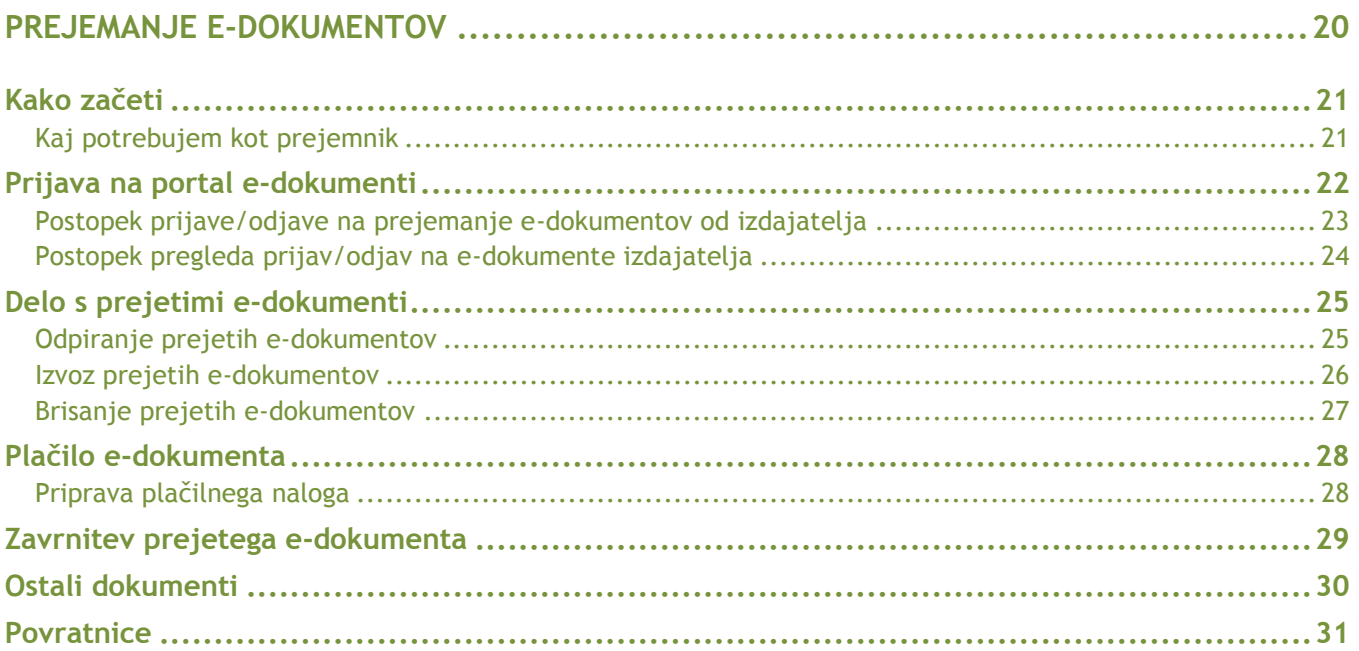

# <span id="page-3-0"></span>**IZDAJANJE E-DOKUMENTOV**

# <span id="page-4-0"></span>Kako začeti

### <span id="page-4-1"></span>**Kaj potrebujem kot izdajatelj**

 **Odprt transakcijski račun pri eni izmed bank, ki omogoča izmenjavo e-dokumentov po ebančnih poteh**

Banka za posredovanje e-dokumentov potrebuje transakcijsko številko računa izdajatelja. Ali vaša banka omogoča izmenjavo računov po e-dokumentov poteh, se lahko pozanimate pri banki, s katero bi želeli sodelovati.

- **Elektronsko banko in pametno kartico s kvalificiranim digitalnim potrdilom**  Za potrebe posredovanja e-dokumentov izdajatelj potrebuje elektronsko banko Hal E-Bank, in sicer verzijo 19.X.X.XX ali višjo. Najnovejšo verzijo dobite pri svoji banki, lahko pa se obrnete na Halcomov oddelek za pomoč uporabnikom (*[helpdesk@halcom.si](mailto:helpdesk@halcom.si)*, 01/200 33 69), kjer boste dobili informacije o najnovejši verziji, ki je na voljo za vašo banko. Podrobnosti o kvalificiranem digitalnem potrdilu preberite v sklopu **Kvalificirano digitalno potrdilo ENA ZA VSE**.
- **Dogovor z banko**

Izdajatelj pri banki, ponudnici storitve izmenjave e-dokumentov , izpolni ustrezno naročilo, se dogovori za poslovne pogoje in se seznani s splošnimi pogoji za uporabo storitev.

#### **Dogovor s prejemniki e-dokumentov**

V skladu s 84. členom ZDDV mora prejemnik soglašati, da želi prejemati dokumente v elektronski obliki. Izdajatelj zato od prejemnika pridobi soglasje oziroma prijavo na prejemanje računov v elektronski obliki. Izdajatelj lahko v ta namen pripravi ustrezen obrazec, spletni portal ali pa ponudi katero drugo rešitev, s katero omogoči potencialnemu prejemniku pošiljanje prijave.

#### **Priprava dokumentov v ustrezni elektronski obliki**

Izdajatelj mora e- dokumente in ovojnice pripraviti v ustrezni elektronski obliki. Pravila za pripravo e-dokumenta in ovojnice najdete na spletni strani *[www.halcom.si/eracuni](http://www.halcom.si/eracuni)*.

#### **Ločena pooblastila za izdajanje in prejemanje e-dokumentov**

V e-banki je privzeto, da ima vsak uporabnik možnost izdajanja in prejemanja e-dokumentov. Če želite pravice spremeniti, se obrnite na banko, kjer bo bančni administrator pooblastila preveril in jih za pooblaščeno osebo nastavil v skladu z vašo zahtevo.

Uporabnik bo tako lahko na odjemalcu pri e-dokumentov izvajal le aktivnosti, skladne z dodeljenimi pooblastili (npr. uporabnik s pooblastilom za prejem lahko v mapi Pregled/E-računi pregleduje e-dokumente, onemogočena pa mu je uporaba map Priprava, Odprema in Arhiv (te možnosti so v e-banki neaktivne)).

# <span id="page-5-0"></span>Imenik

V imeniku morate imeti navedeno številko IBAN in davčno številko za vsakega prejemnika. Pošiljanje e-dokumentov brez teh podatkov ni mogoče. Če ima prejemnik več številk IBAN, je privzeta tista številka, ki jo določi izdajatelj. Navodila za delo z imenikom najdete v sklopu priročnika **Imenik**.

# <span id="page-6-0"></span>Priprava e-dokumentov

Kot izdajatelj e-dokumentov lahko e-dokumente **pripravite ročno** ali pa v svojem **zalednem sistemu** (ERP) in jih nato **uvozite v e-banko** ali pa jih **podvojite iz arhiva**.

### <span id="page-6-1"></span>**Ročna priprava e-dokumentov**

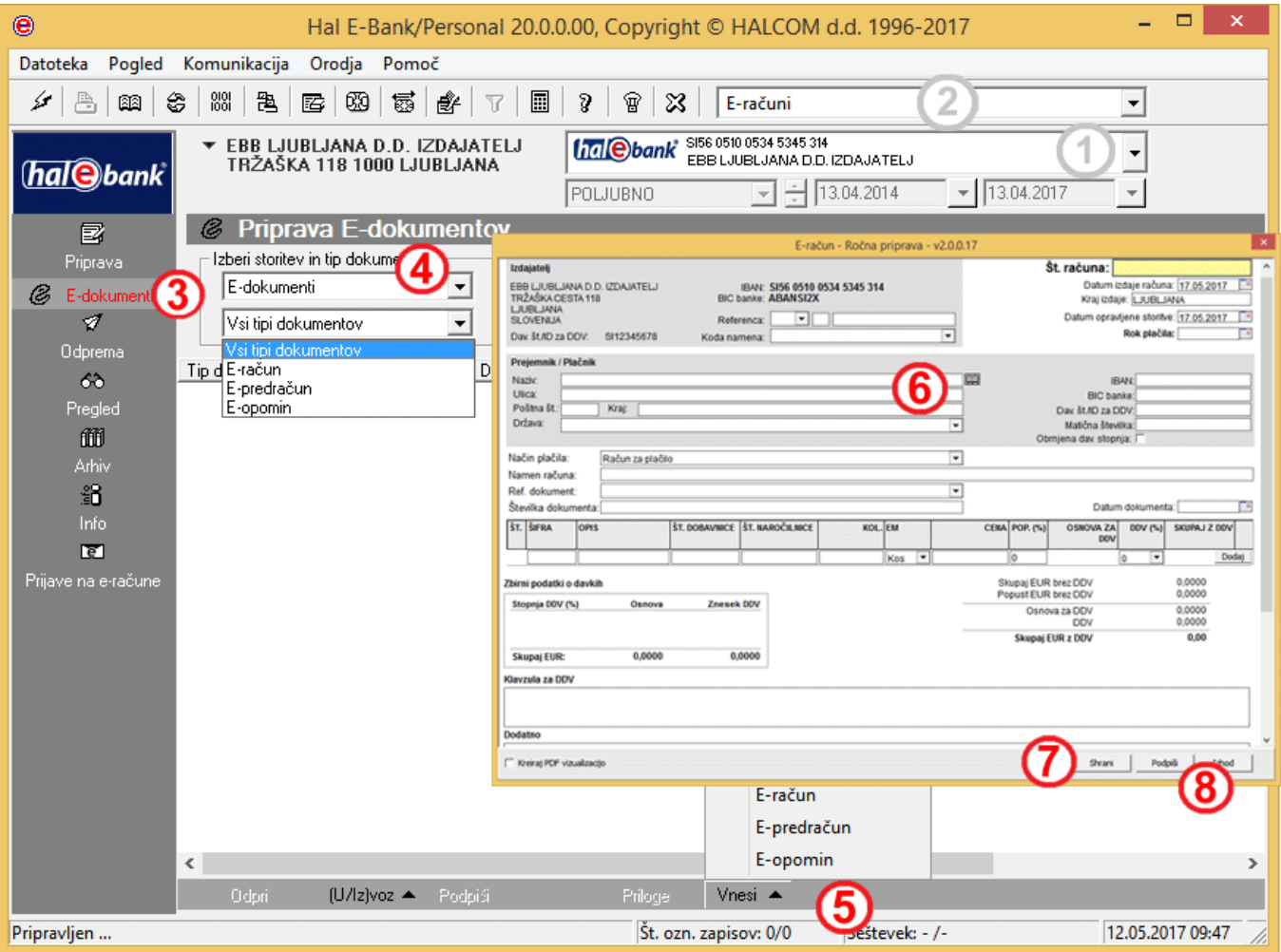

- **1** Izberite račun poslovanja.
- **2** Izberite vrsto poslovanja.
- **3** Vstopite v mapo **Priprava > E-dokumenti**.
- **4** S pomočjo spustnega menija izberite storitev **E-dokumenti**.
- **5** Izberite ukaz **Vnesi**. Pripravite lahko E-račun, E-predračun ali E-opomin.
- **6** Izpolnite e-dokument.
- **7** E-dokument lahko shranite s klikom gumba **Shrani** in ga pozneje ponovno odprete ter dopolnite.
- **8** E-dokument podpišete s klikom gumba **Podpiši\***. Nato so edokumenti pripravljeni za pošiljanje na banko. Podpisani e-dokumenti so uvrščeni v mapo **Priprava** in hkrati

*NASVET*

*Podatke prejemnika lahko vnesete tudi s pomočjo Imenika,* 

*tako da kliknete ikono .*

*Če želite dodati PDF vizualizacijo e-dokumenta, kliknite na kvadratek Kreiraj PDF vizualizacijo.*

v mapo **Odprema**, iz katere jih lahko pošljete prejemniku. Postopek pošiljanja e-dokumentov si poglejte na strani [13.](#page-12-0)

\*Ročno pripravljene e-dokumente morate pred pošiljanjem na banko podpisati. Aplikacija omogoča skupinsko podpisovanje, zato ni potrebno podpisovanje vsakega e-dokumenta posebej. Pripravite lahko več e-dokumentov, jih shranite, nato pa jih v mapi **Priprava > E-dokumenti** označite, kliknite desni miškin gumb in izberite ukaz **Podpiši**. Šele nato so e-dokumenti pripravljeni za pošiljanje na banko.

## <span id="page-7-0"></span>**E-predračun – prikaz**

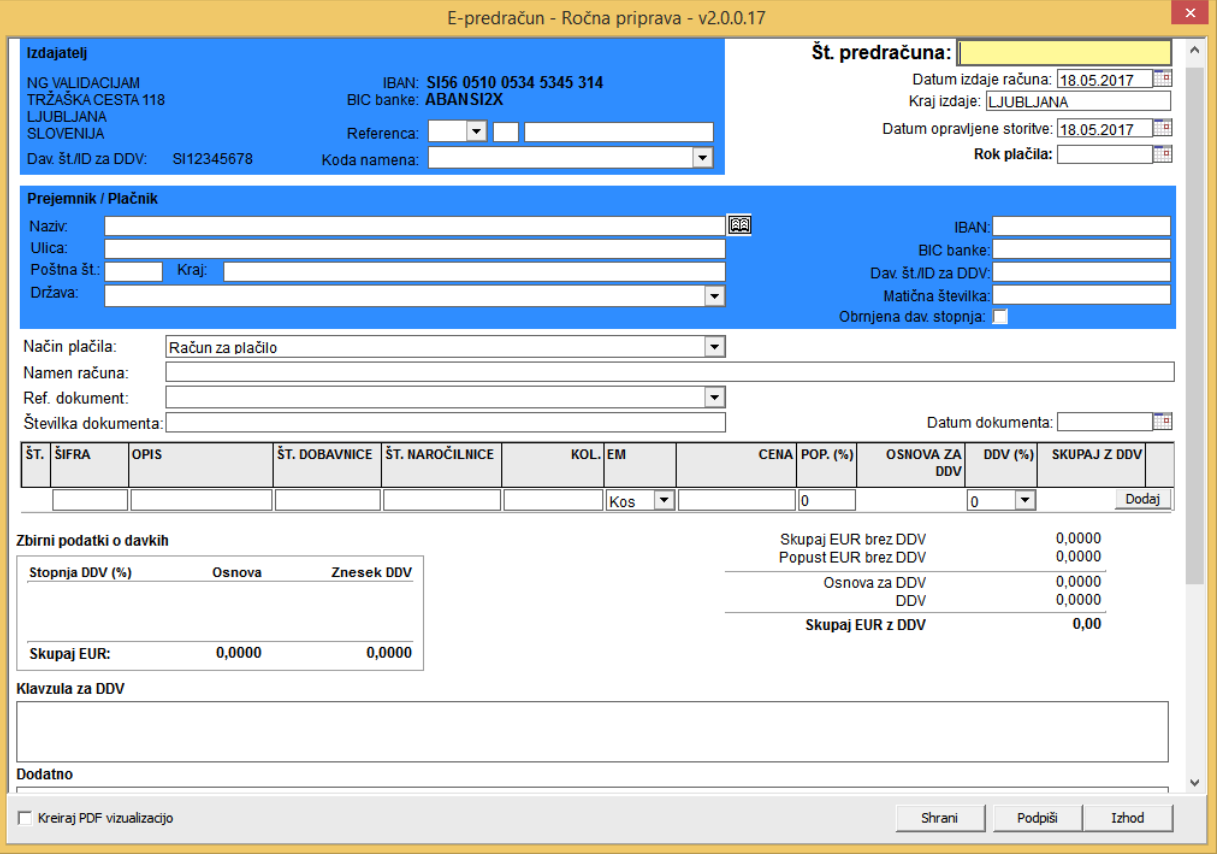

## <span id="page-7-1"></span>**E-opomin – prikaz**

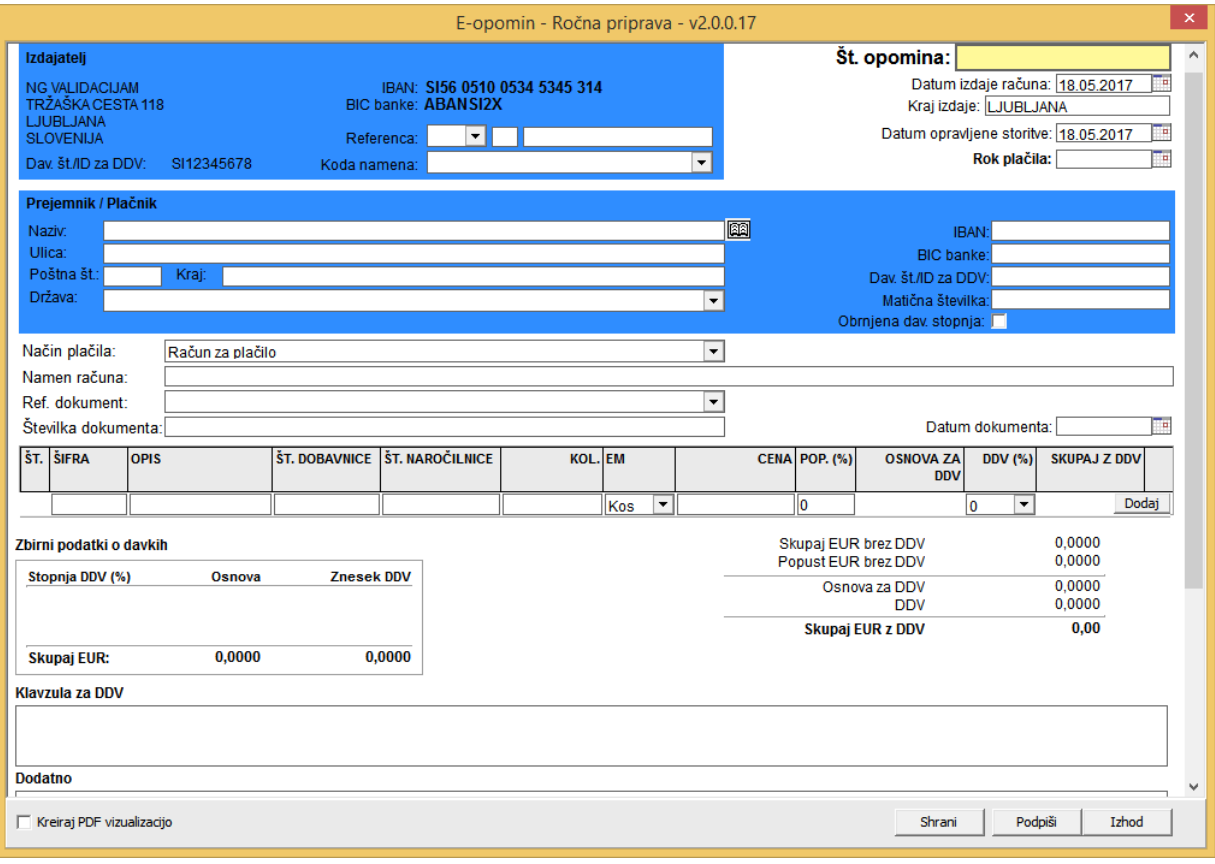

### <span id="page-8-0"></span>**Uvoz e-dokumentov**

E-dokumente lahko v elektronsko banko Hal E-Bank izdajatelj uvozi s predpripravljeno ovojnico. Ovojnica je dokument XML, ki vsebuje:

- podatke za usmerjanje e-dokumentov od izdajatelja k prejemniku,
- podatke o izvoru,
- podatke za pripravo plačilnega naloga ter
- podatke o prilogah.

V prvi prilogi ovojnice mora biti vedno naveden e-dokument. Format in vsebina e-dokumenta se pri uvozu ne preverjata. Ovojnica tako omogoča izmenjavo vseh e-dokumentov, ne glede na format edokumentov.

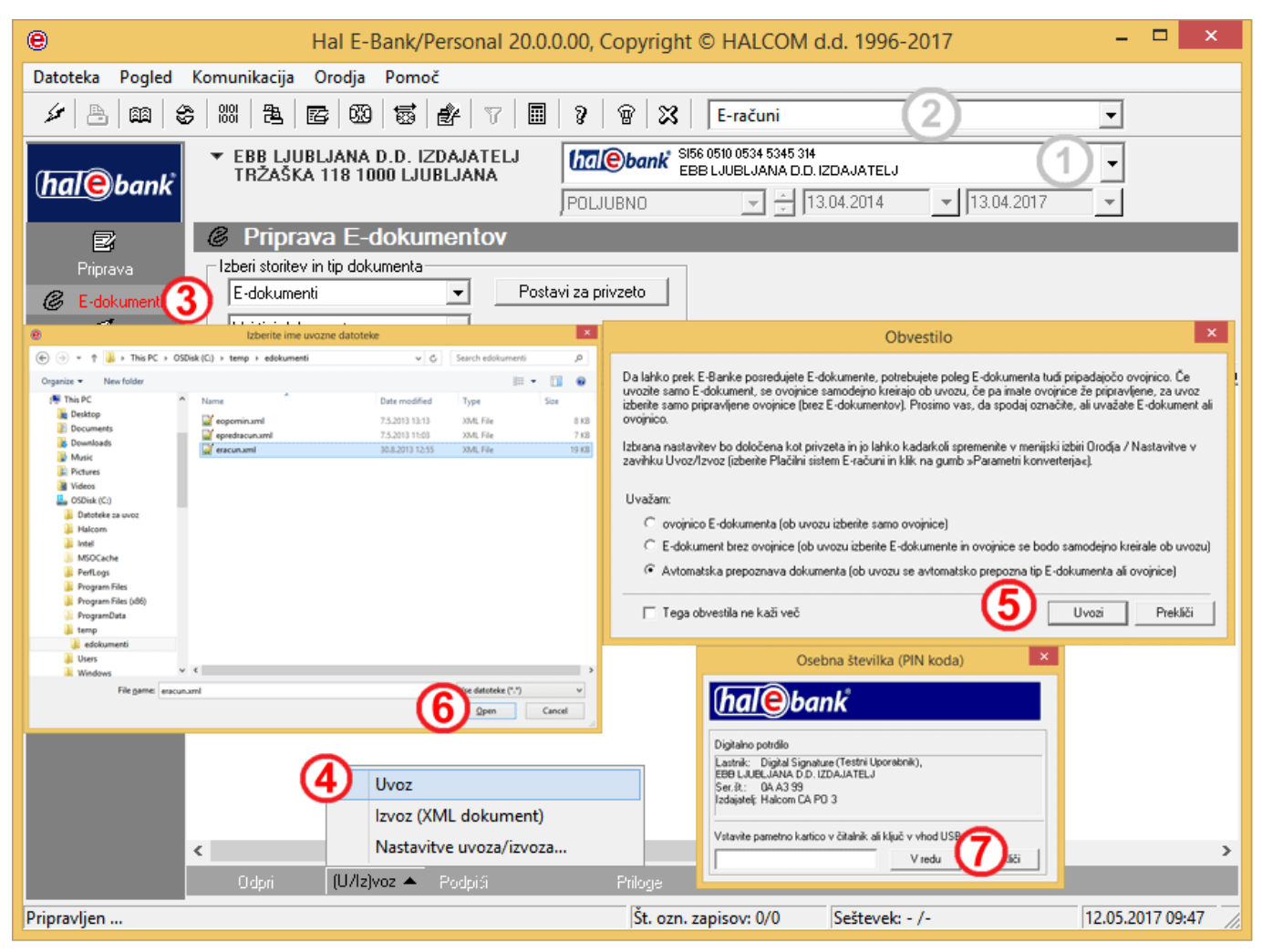

- **1** Izberite račun poslovanja.
- **2** Izberite vrsto poslovanja.
- **3** Vstopite v mapo **Priprava > E-dokumenti**.
- **4** Izberite ukaz (**U/Iz)voz > Uvoz**.
- **5** Pojavi se obvestilo, v katerem morate izbrati način uvoza. Če želite uvoziti ovojnico Edokumenta, izberite prvo možnost (ovojnico E-dokumenta), če pa želite uvoziti e-dokument brez ovojnice, izberite drugo možnost (E-dokument brez ovojnice). Pri uvozu e-dokumentov brez ovojnice se ovojnica ustvari samodejno. Kliknite **Uvozi**. Preverite nastavitve konverterja.
- **6** V oknu »Izberite ime uvozne datoteke« poiščite in izberite datoteko ter kliknite **Open (Odpri).**
- **7** Vnesite **PIN** in potrdite s klikom gumba **V redu**. Pojavi se obvestilo o uspešnem uvozu, ki ga potrdite s klikom **OK**\*.

#### E-DOKUMENTI – IZDAJANJE E-DOKUMENTOV

\*Če so v datoteki nepravilnosti, se pojavi poročilo, ki navaja status datoteke OPOZORILO. Uvoz datoteke je kljub temu uspešen. Če pa je v datoteki, ki jo želite uvoziti, napaka, uvoz ne bo uspešen, na zaslonu pa se pojavi poročilo, ki navaja status NAPAKA. Datoteka ne bo uvožena.

#### *NASVET*

*Obvestilo ob uvozu e-dokumenta lahko izklopite tako, da potrdite potrditveno polje ob možnosti »Tega obvestila ne kaži več«. Če želite pozneje nastavitev spremeniti, lahko to storite tako, da v orodni vrstici kliknete Orodja, Nastavitve, zavihek Uvoz/Izvoz, izberete plačilni sistem Eračuni in kliknete Parametri konverterja.*

### <span id="page-9-0"></span>**Urejanje prilog e-dokumentov**

Pri podpisanih pripravljenih e-dokumentih in pri ročnem vnosu e-dokumenta lahko urejate priloge.

V mapi **Priprava > E-dokumenti** kliknite gumb **Priloge (A)**.

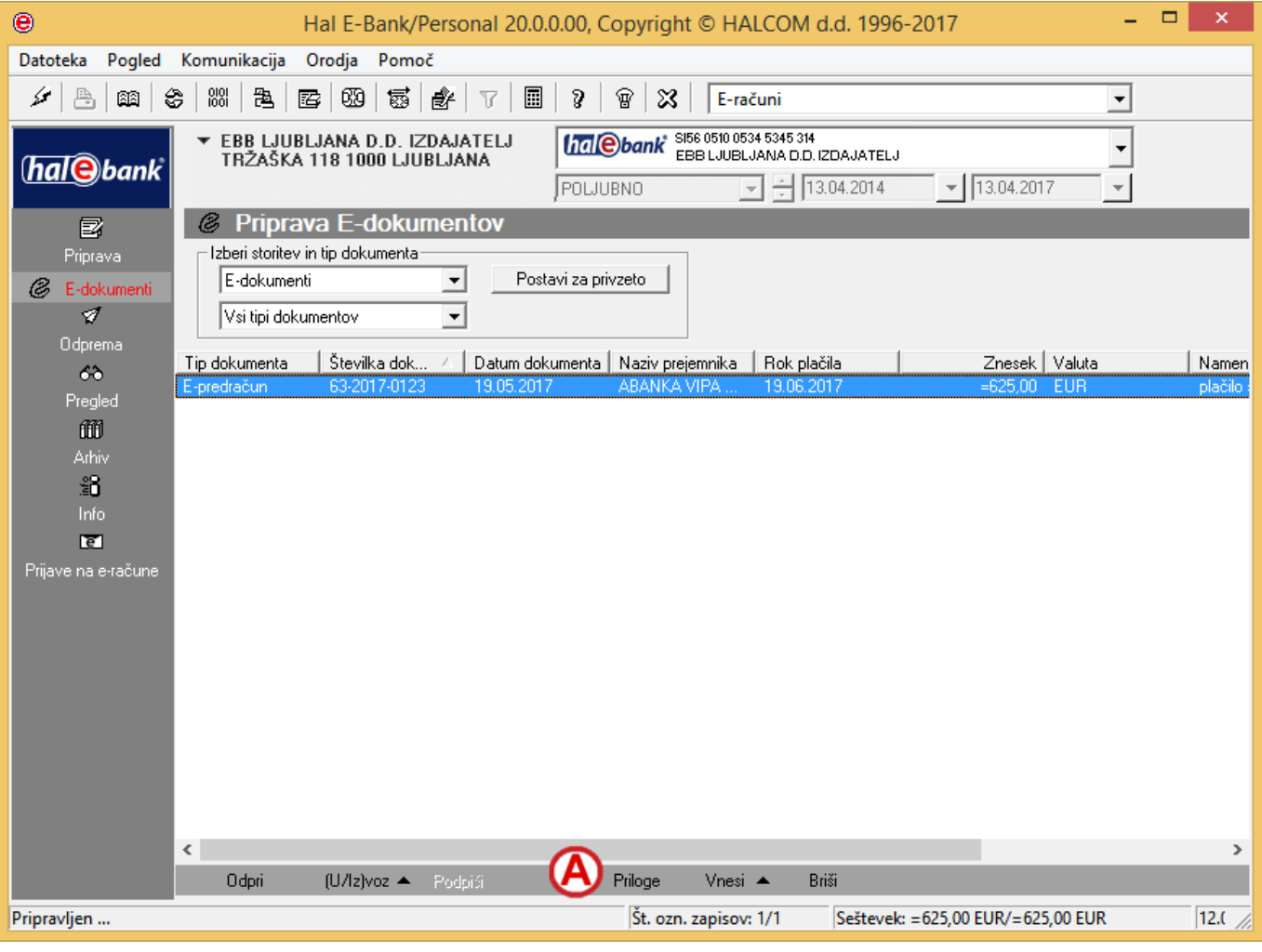

#### Odpre se okno za urejanje prilog.

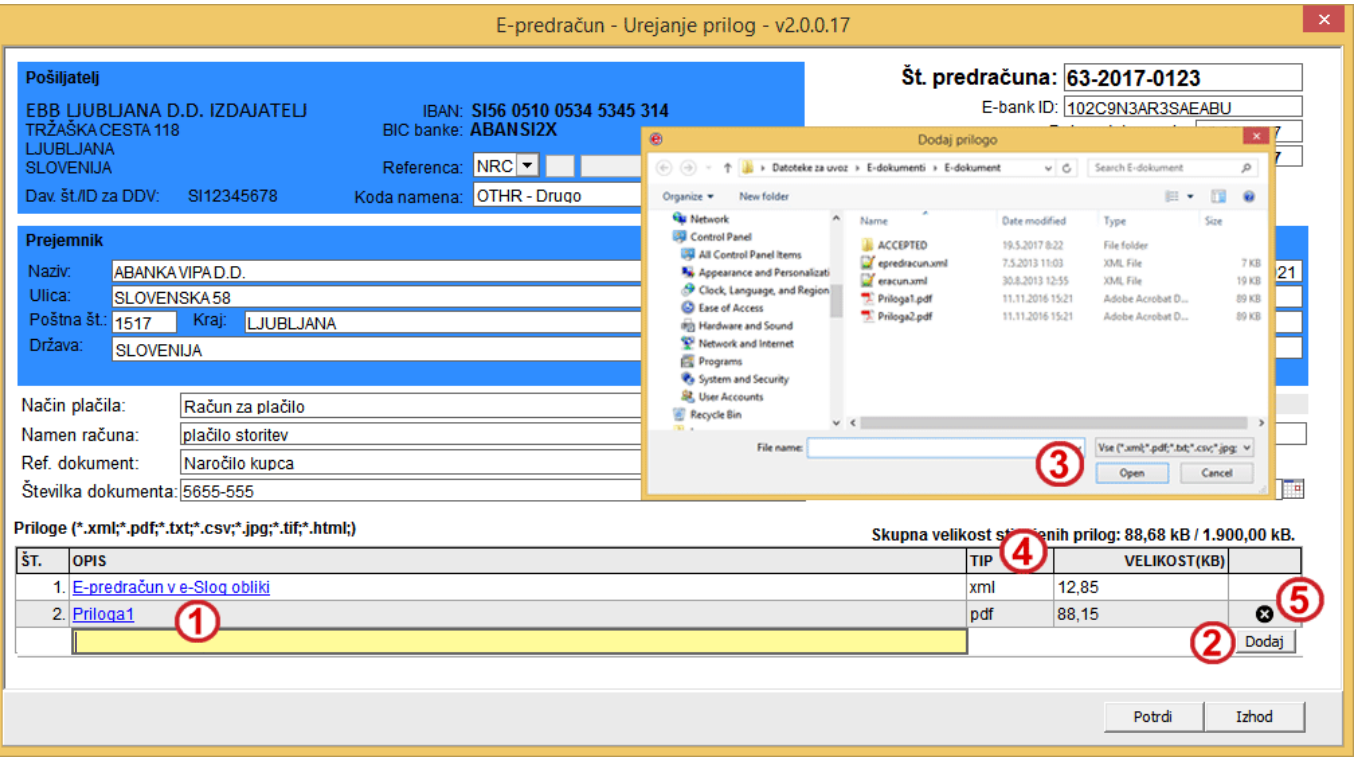

- **1** Podati morate opis priloge.
- **2** Kliknite **Dodaj.**
- **3** Odpre se okno za izbiro priloge. Izbiro potrdite z **Odpri<sup>1</sup>** .
- **4** Tukaj je viden tip priloge.
- **5** Prilogo lahko izbrišete tako, da kliknete x in brisanje potrdite.
- **6** Vnos potrdite.

 $\overline{a}$ 

#### *NASVET*

*Pri ročni pripravi e-dokumenta lahko dodajate nove priloge in jih tudi brišete.*

<sup>1</sup> Velikost prilog je omejena in trenutno znaša max 2 MB.

### <span id="page-11-0"></span>**Podvajanje e-dokumenta iz arhiva**

E-dokument, ki ste ga že poslali na banko, lahko ponovno uporabite in se izognete vnovičnem vnašanju istih podatkov. Poiščete ga v arhivu E-dokumenti.

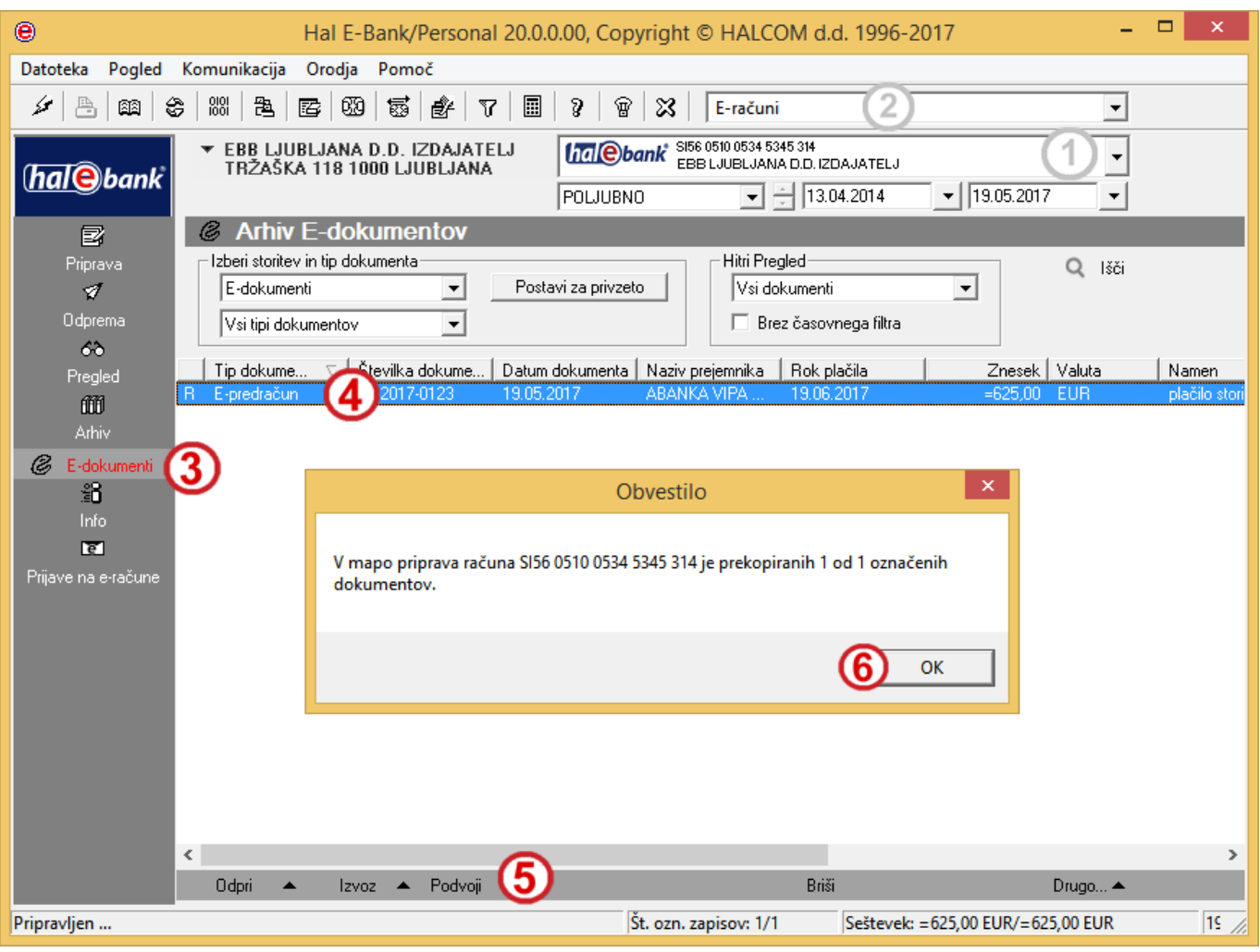

- **1** Izberite račun poslovanja.
- **2** Izberite vrsto poslovanja.
- **3** Vstopite v mapo **Arhiv > E-dokumenti**.
- **4** Izberite e-dokument, ki ga želite podvojiti.
- **5** Izberite ukaz **Podvoji**.
- **6** Potrdite okno, ki se pojavi. Podvojeni edokument se nahajajo v mapi **Priprava**. Ko edokument odprete, morate vpisati številko

*NASVET Podvajati je mogoče le ročno pripravljene e-dokumente.*

dokumenta, rok plačila, popraviti pa morate tudi podatek o namenu računa. Prav tako lahko popravite ostale podatke.

# <span id="page-12-0"></span>Pošiljanje e-dokumentov na banko

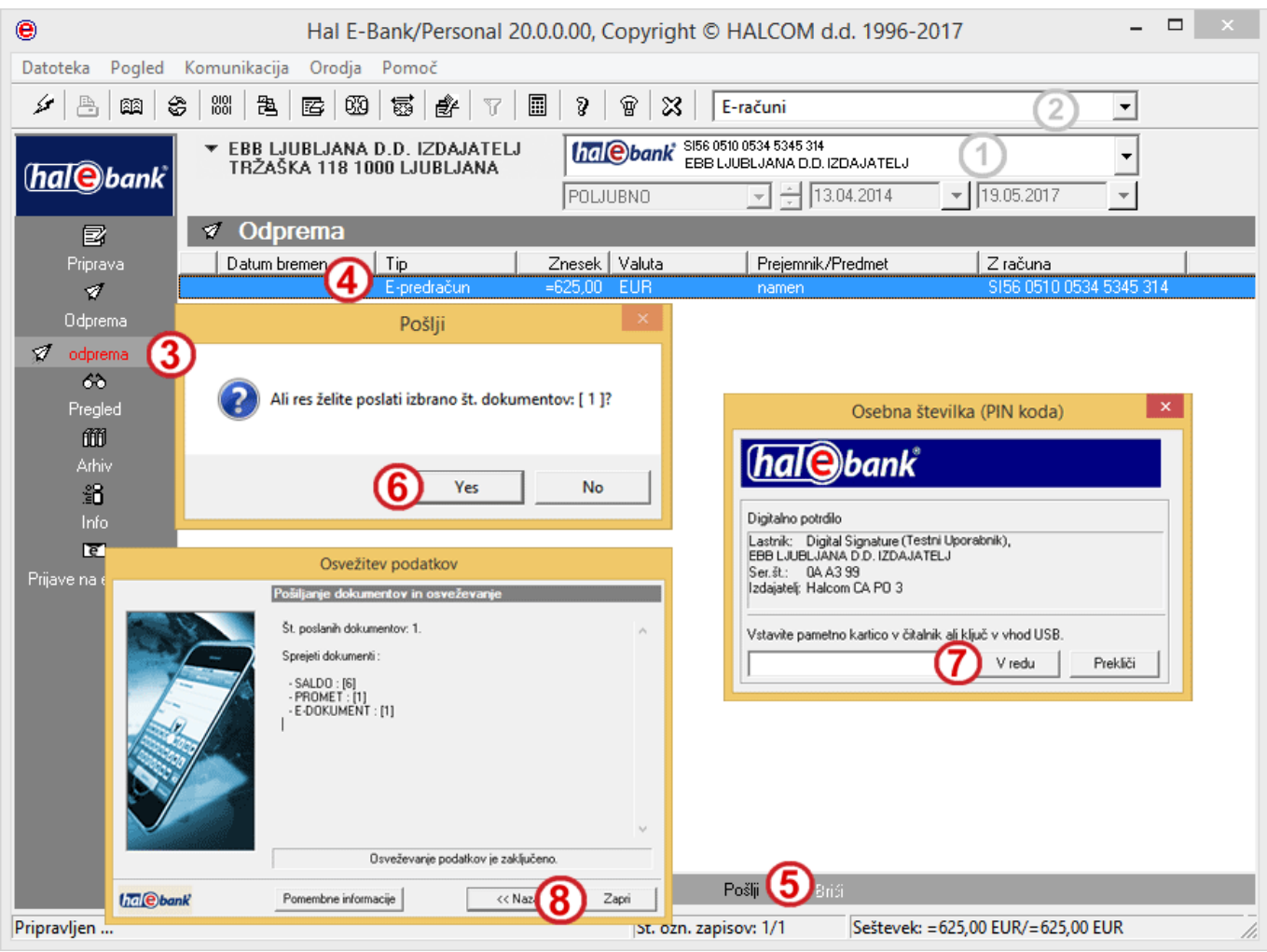

- **1** Izberite račun poslovanja.
- **2** Izberite vrsto poslovanja.
- **3** Vstopite v mapo **Odprema**.
- **4** Izberite e-račune, ki jih želite poslati.
- **5** Izberite ukaz **Pošlji (Alt + S)**.
- **6** Izbiro potrdite z **Yes** (**Da)**.
- **7** V oknu »Osebna številka (PIN koda)« vnesite svojo kodo PIN in kliknite **V redu**.
- **8** Prikaže se okno »Osvežitev podatkov«. Počakajte, da se pošiljanje dokumentov in osveževanje konča. Nato kliknite **Zapri**. Uspešno poslani e-dokumenti se iz mape **Odprema** prenesejo v mapo **Arhiv** in imajo status POSLAN. Ko so e-dokumenti prejemniku dostavljeni ,se jim status spremeni v DOSTAVLJEN.

# <span id="page-13-0"></span>Delo z arhiviranimi e-dokumenti

E-dokumenti, ki ste jih poslali na banko, so uvrščeni na seznam arhiviranih e-dokumentov v mapo **Arhiv > E-dokumenti**. Arhivirane e-dokumente lahko pregledujete, izvažate, brišete in tiskate.

#### <span id="page-13-1"></span>**Statusi arhiviranih e-dokumentov**

Če so bili e-dokumenti, ki ste jih poslali na banko poslani, dostavljeni, nedostavljeni, sprejeti oziroma zavrnjeni, lahko preverite v arhivu e-dokumentov. Status se spremeni po osvežitvi podatkov.

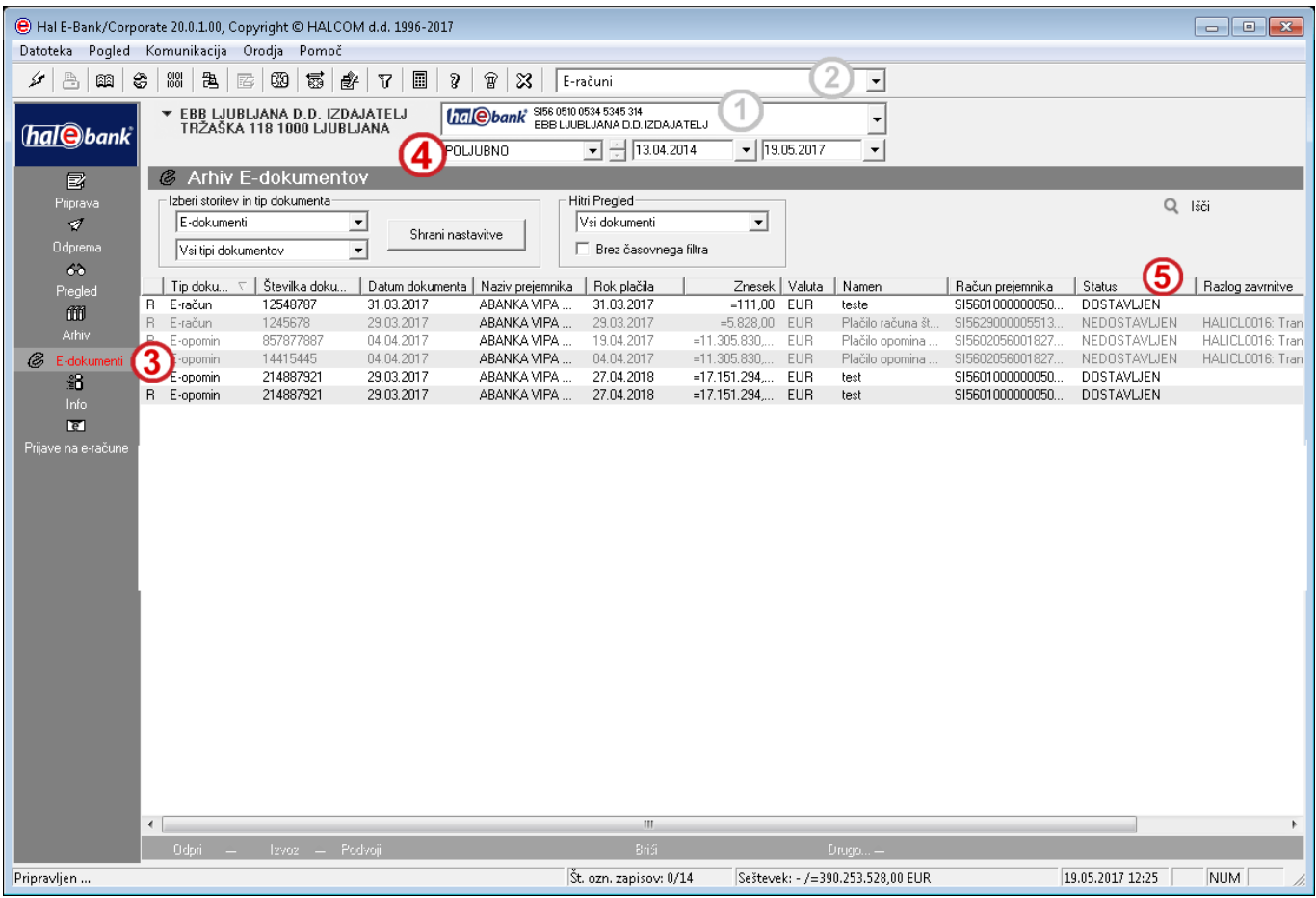

- **1** Izberite račun poslovanja
- **2** Izberite vrsto poslovanja
- **3** Vstopite v mapo **Arhiv > E-dokumenti**.
- **4** Izberite časovni interval, da skrčite izbor nalogov in lažje poiščete iskani e-dokument.

#### **5** Preverite status.

- Pomen osnovnih statusov:
- **POSLAN**: E-dokument je bil poslan iz Hal E-Bank.
- **DOSTAVLJEN**: E-dokument je uspešno dostavljen do prejemnika (pozitivna E-dostavnica).
- **NEDOSTAVLJEN**: E-dokument ni bil dostavljen do prejemnika (negativna E-dostavnica).
- **SPREJET**: E-dokument je bil sprejet s strani prejemnika (pozitivna E-dostavnica).
- **ZAVRNJEN:** E-dokument je bil zavrnjen s strani prejemnika (negativna E-dostavnica).

#### *NASVET*

*Če v mapi Arhiv > Edokumenti želenih edokumentov ne vidite, morda nimate izbranega pravega obdobja prikaza dokumentov.*

### <span id="page-14-0"></span>**Pregled e-dokumentov v arhivu**

E-dokumente v mapi **Arhiv > E-dokumenti** lahko pregledujete, tiskate ali shranjujete.

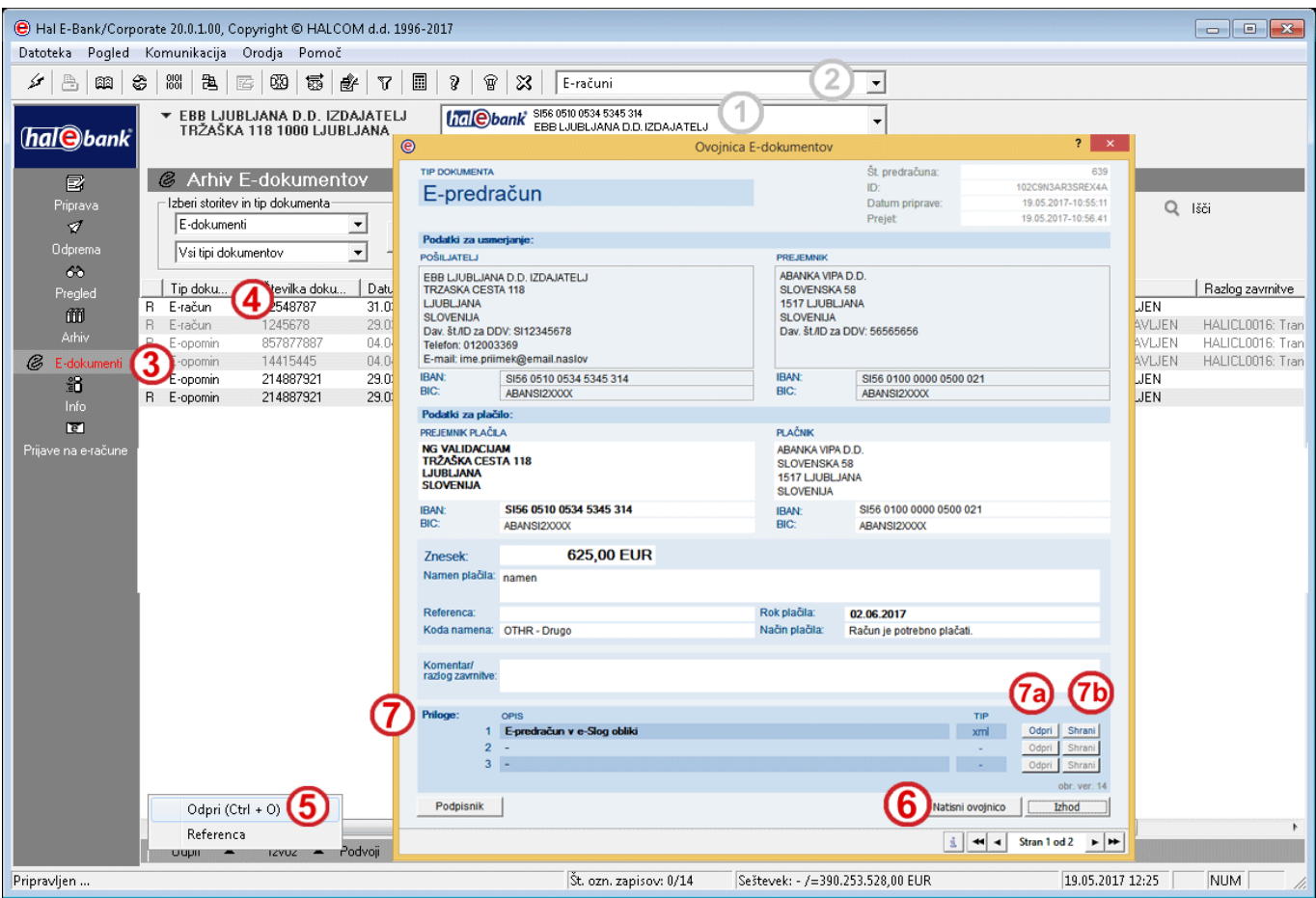

- **1** Izberite račun poslovanja.
- **2** Izberite vrsto poslovanja.
- **3** Vstopite v mapo **Arhiv > E-dokumenti**.
- **4** Izberite e-dokument, ki ga želite pregledati, natisniti ali shraniti.
- **5** E-dokument lahko odprete z dvojnim klikom z miško, z ukazom **Ctrl + O** ali z ukazom **Odpri > Odpri**.
- **6** Odpre se **Ovojnica e-dokumenta**. Natisnete jo tako, da izberete ukaz **Natisni ovojnico**.
- **7** E-dokument in priloge so navedene v razdelku **Priloge**. Podrobneje jih pregledate tako, da kliknete **Odpri (7a).** Shranite pa tako, da kliknete gumb **Shrani (7b)** ter določite mapo za shranjevanje.

#### *NASVET*

*Če je izdajatelj hkrati tudi prejemnik, lahko e-dokumente pregleduje na enak način tudi v mapi Pregled > E-dokumenti.*

#### <span id="page-15-0"></span>**Izvoz arhiviranih e-dokumentov**

E-dokumente lahko iz Hal E-Bank tudi izvozite. Izvoz e-dokumentov iz Hal E-Bank omogoča nadaljnjo obdelavo e-dokumentov v zalednem sistemu. E-dokumenti bodo izvoženi v datoteke XML. Vsak edokument je sestavljen iz ovojnice in prilog. Pri formatu ovojnic se izvozijo vsi XML dokumenti, ki prestavljajo ovojnico v eno datoteko z ovojnicami ter ločeno vse priloge teh ovojnic.

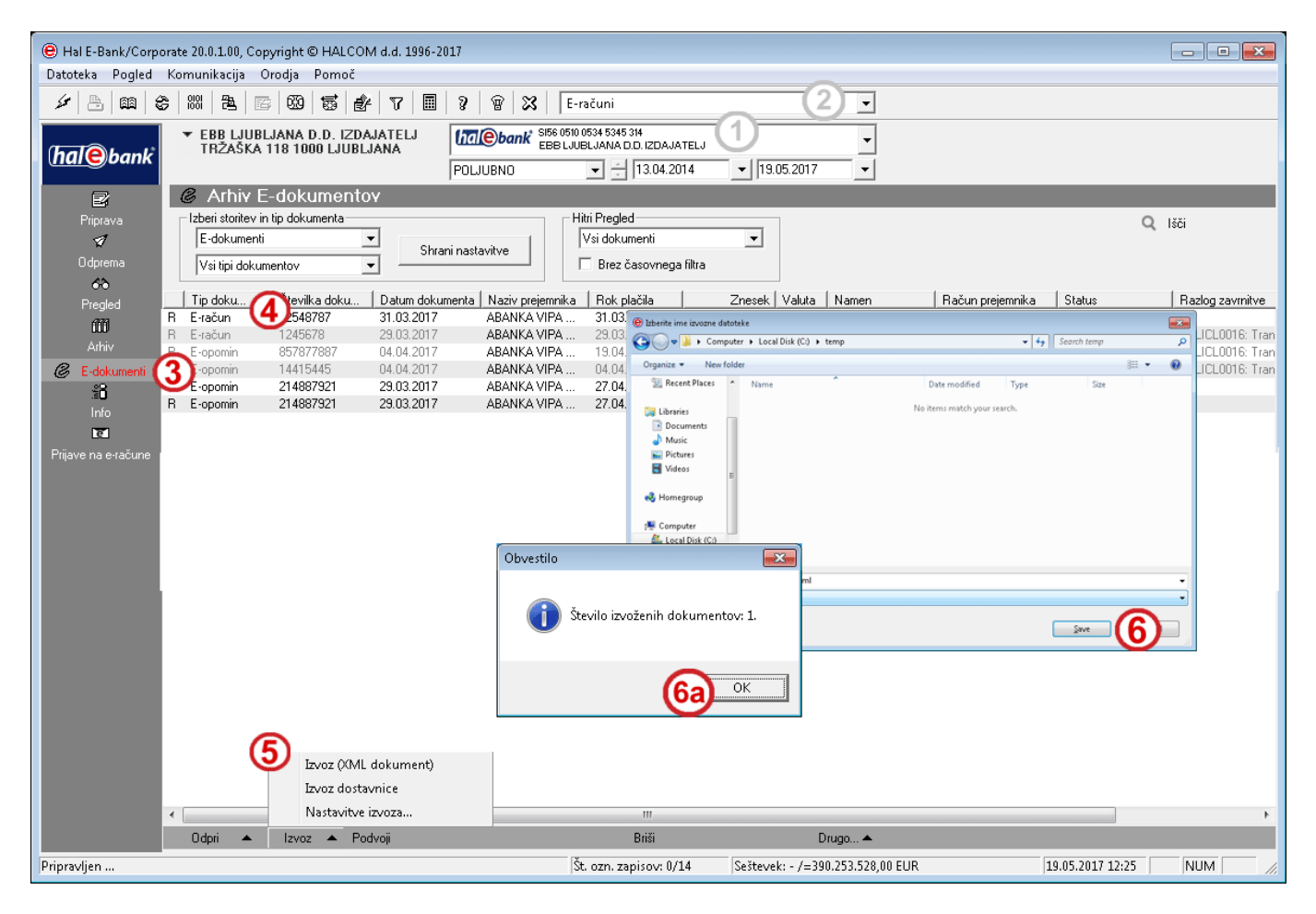

- **1** Izberite račun poslovanja.
- **2** Izberite vrsto poslovanja.
- **3** Vstopite v mapo **Arhiv > E-dokumenti**.
- **4** Izberite e-dokumente, ki jih želite izvoziti.
- **5** Izberite ukaz **Izvoz > Izvoz**.
- **6** V oknu »Izberite ime izvozne datoteke« določite ime datoteke za shranjevanje izvoženih edokumentov ter kliknite **Save** (**Shrani**). Zaprite okno z obvestilom o številu izvoženih dokumentov **(6a)**.

### <span id="page-16-0"></span>**Brisanje arhiviranih e-dokumentov**

E-dokumente s statusom DOSTAVLJEN, NEDOSTAVLJEN, SPREJET in ZAVRNJEN lahko brišete. E-računi s statusom POSLAN so še vedno v obdelavi na banki in jih ni možno brisati.

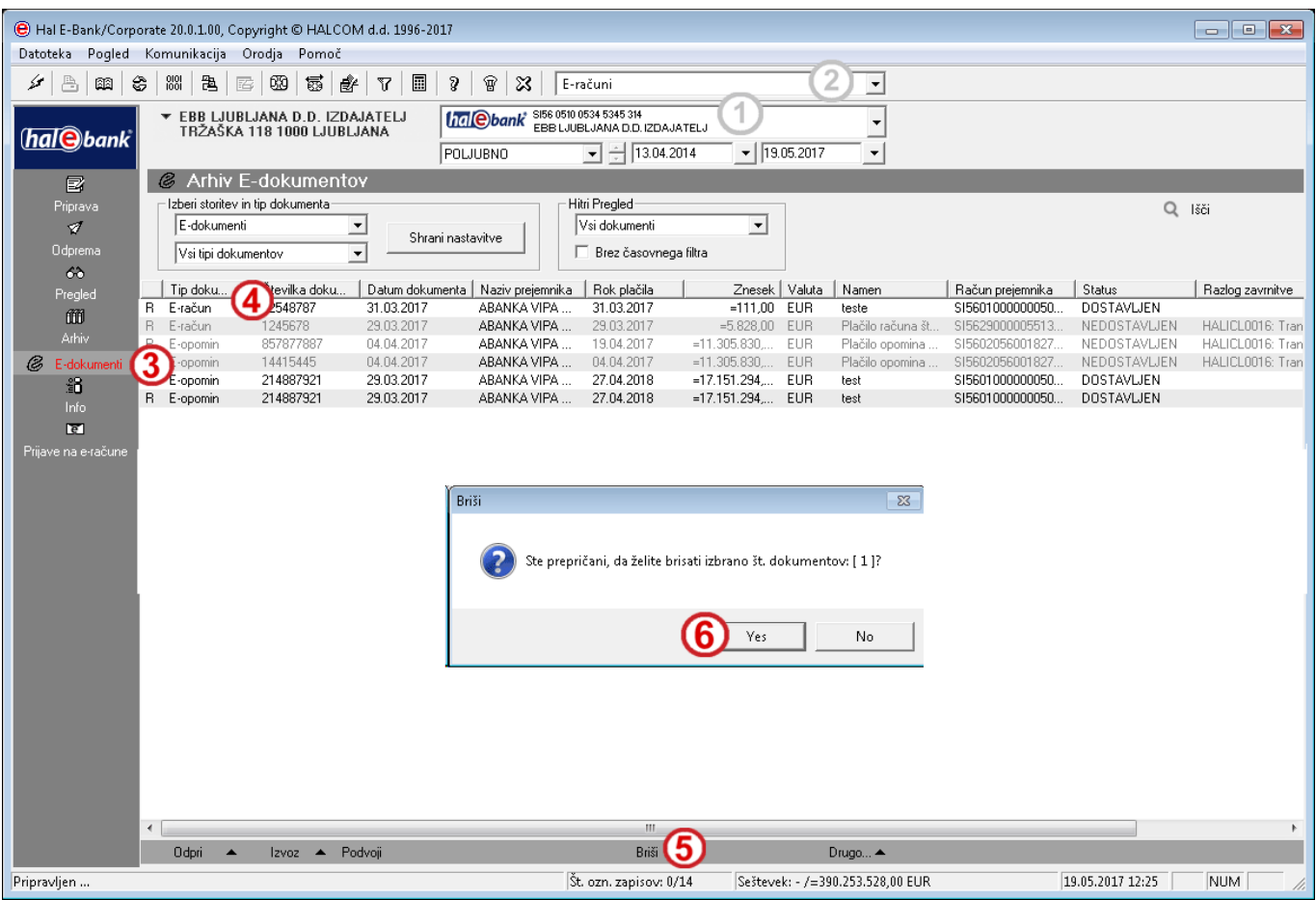

- **1** Izberite račun poslovanja.
- **2** Izberite vrsto poslovanja.
- **3** Vstopite v mapo **Arhiv > E-dokumenti**.
- **4** Izberite e-dokument, ki jih želite izbrisati.
- **5** Izberite ukaz **Briši (Alt + D)**.
- **6** Potrdite brisanje e-dokumenta.

### <span id="page-16-1"></span>**Delo s pripravljenimi e-dokumenti**

Delo s pripravljenimi e-dokumenti je identično delu z arhiviranimi e-dokumentov.

# <span id="page-17-0"></span>Ostali dokumenti

Ostale dokumente lahko pregledujete v mapi **Pregled > E-dokumenti**, če v polju **Izberi storitev** izberete **Ostali dokumenti (A)**.

Z izbiro tipa dokumenta **(B)** lahko omejite prikaz izbora le na določen tip dokumenta (npr. samo prikaz e-prijav/odjav). V nadaljevanju so vidni podatki o številki in datumu dokumenta, naziv pošiljatelja, tip dokumenta, komentar uporabnika in razlog zavrnitve (če je e-dokument zavrnjen).

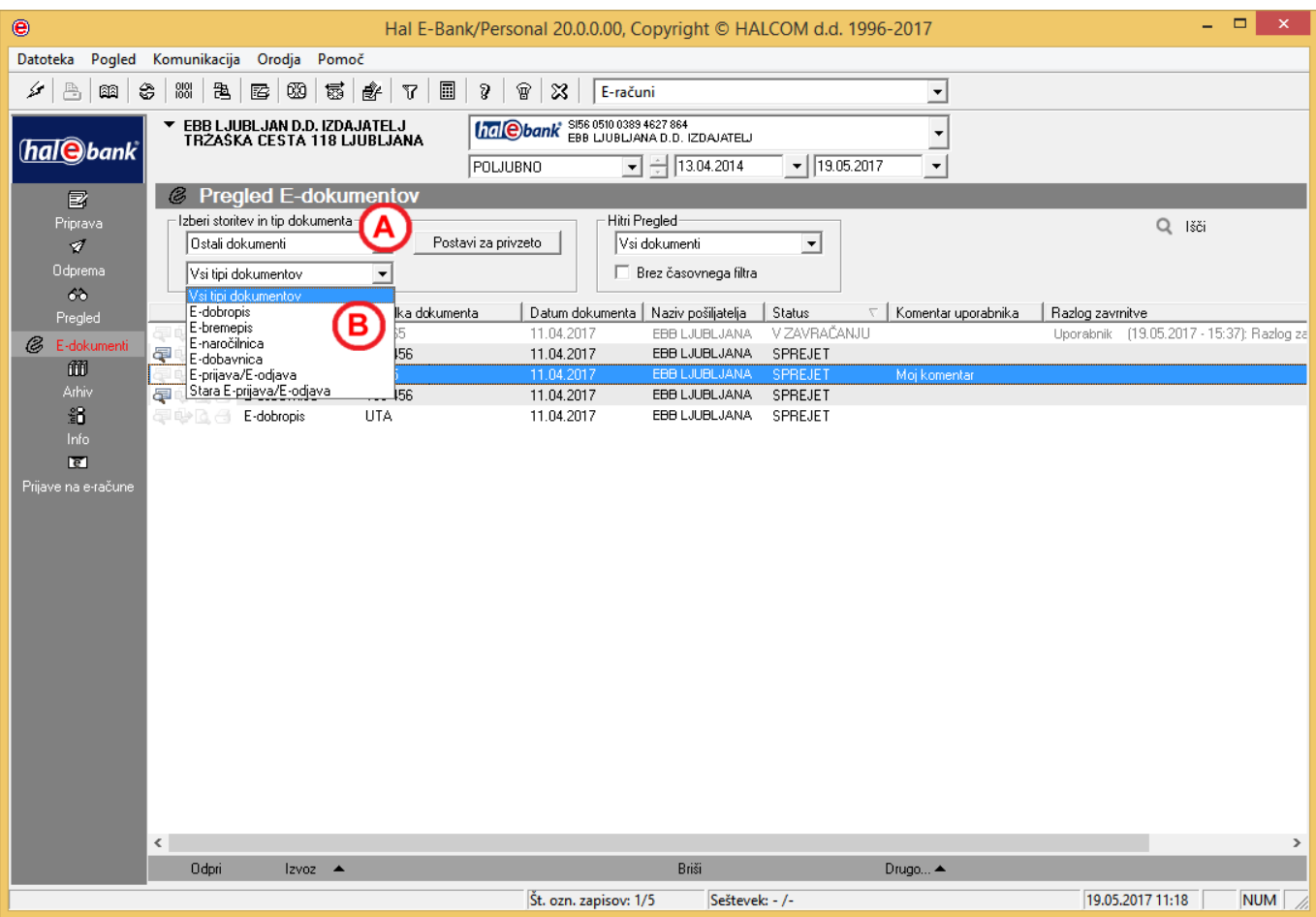

# <span id="page-18-0"></span>Povratnice

Povratnice so namenjene posredovanju povratnih informacij prejemniku o njegovi uspešni ali neuspešni prijavi oz. odjavi na prejemanje e-dokumentov. Pripravljate jih lahko, če ste v banki prijavljeni kot izdajatelj e-dokumentov. Povratnice uvozite v Hal E-Bank s predpripravljeno statusno ovojnico. Navodila za pripravo povratnice najdete na spletni strani *[www.halcom.si/eracuni](http://www.halcom.si/eracuni)*.

Delo s povratnicami (uvoz ter pregled, brisanje in izvažanje arhiviranih povratnic) je identično delu z e-dokumenti. V padajočem meniju pod Izberi storitev in tip dokumenta izberite možnost E-povratnica.

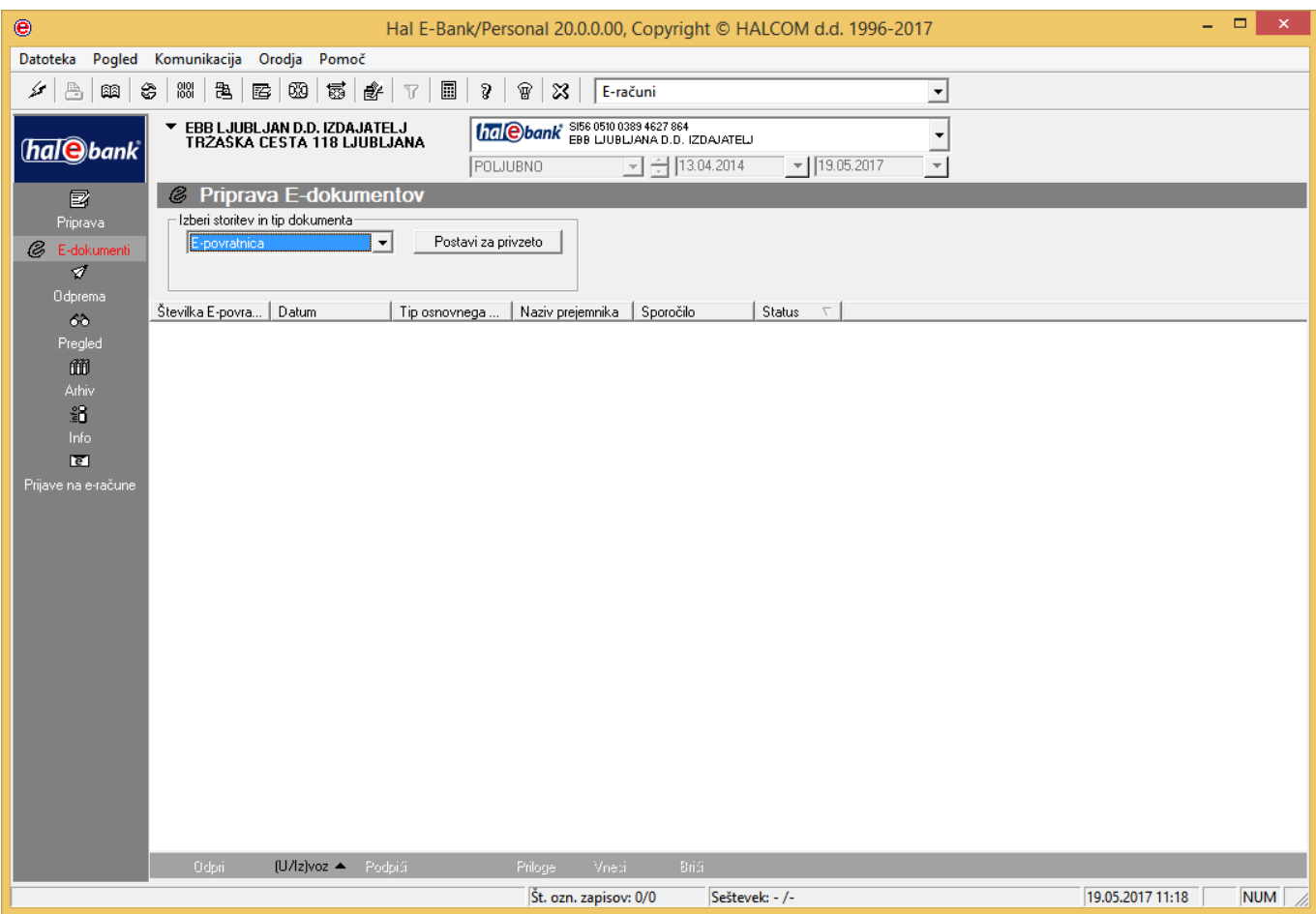

# <span id="page-19-0"></span>**PREJEMANJE E-DOKUMENTOV**

# <span id="page-20-0"></span>Kako začeti

### <span id="page-20-1"></span>**Kaj potrebujem kot prejemnik**

 **Odprt transakcijski račun pri eni izmed bank, ki omogoča izmenjavo e-dokumentov po ebančnih poteh**

Banka za usmerjanje e-dokumentov potrebuje transakcijsko številko računa prejemnika. Ali vaša banka omogoča izmenjavo dokumentov po e-bančnih poteh, se lahko pozanimate pri banki, s katero bi želeli sodelovati.

- **Elektronsko banko in pametno kartico s kvalificiranim digitalnim potrdilom** Za potrebe prejemanje e-dokumentov prejemnik potrebuje elektronsko banko Hal E-Bank, in sicer verzijo 20.0.0. Najnovejšo verzijo dobite pri svoji banki, lahko pa se obrnete na Halcomov oddelek za pomoč uporabnikom (*[helpdesk@halcom.si](mailto:helpdesk@halcom.si)*, 01/200 33 69), kjer boste dobili informacije o najnovejši verziji, ki je na voljo za vašo banko. Podrobnosti o kvalificiranem digitalnem potrdilu preberite v sklopu **Kvalificirano digitalno potrdilo ENA ZA VSE.**
- **Dogovor z banko**

Prejemnik pri banki, ponudnici storitve e-dokumentov, izpolni ustrezno naročilo, se dogovori za poslovne pogoje in se seznani s splošnimi pogoji za uporabo storitev.

- **Soglasje z izdajatelji e-dokumentov** V skladu s 84. členom ZDDV mora prejemnik s prijavo pri izdajatelju soglašati, da želi prejemati dokumente v elektronski obliki.
- **Naročilo na prejem e-dokumentov od izdajatelja**. Hal E-Bank v kanalu E-računi omogoča potencialnim prejemnikom e-dokumentov, da se v svoji elektronski banki naročijo na prejem edokumentov od izdajatelja. Vsak korak lahko izvede samo odgovorna oseba z ustreznimi pooblastili.
- **Ločena pooblastila za izdajanje in prejemanje e-dokumentov**

V e-banki je privzeto, da ima vsak uporabnik možnost izdajanja in prejemanja e-dokumentov. Če želite pravice spremeniti, se obrnite na banko, kjer bo bančni administrator pooblastila preveril in jih za pooblaščeno osebo nastavil v skladu z vašo zahtevo.

Uporabnik bo tako lahko na odjemalcu v kanalu E-računih izvajal le aktivnosti, skladne z dodeljenimi pooblastili (npr. uporabnik s pooblastilom za prejem lahko v mapi Pregled / Edokumenti pregleduje e-dokumente, onemogočena pa mu je uporaba map Priprava, Odprema in Arhiv (te možnosti so v e-banki neaktivne)).

# <span id="page-21-0"></span>Prijava na portal e-dokumenti

Hal E-Bank omogoča potencialnim prejemnikom e-dokumentov pregled obstoječih prijav in odjav na edokumente, omogoča novo prijavo na prejemanje e-dokumentov in odjavo na prejemanje edokumentov od izdajatelja. Omogoča tudi vpogled v register izdajateljev e-dokumentov **(A)**.

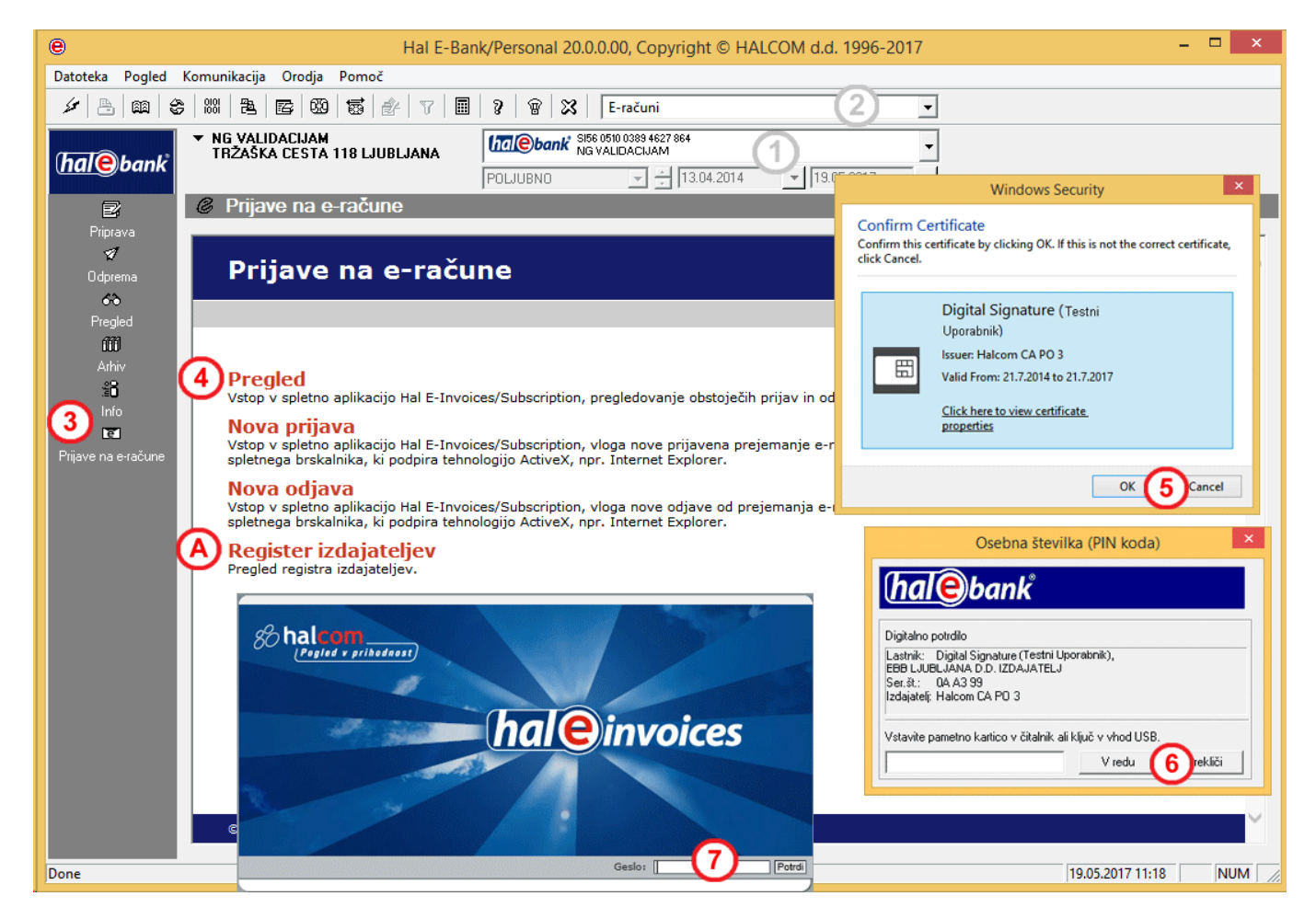

- **1** Izberite račun poslovanja.
- **2** Izberite vrsto poslovanja.
- **3** Odprite mapo **Prijave na e-račune.**
- **4** Kliknite gumb **Pregled**, **Nova prijava** ali **Nova odjava.**
- **5** Odpre se okno, v katerem izberete digitalni certifikat. Izbiro potrdite s klikom gumba **OK (Potrdi)**.
- **6** Nato se odpre okno za vnos **PIN**. Vpišite osebno številko digitalnega potrdila ter vnos potrdite s klikom gumba **V redu** ali pritisnite **Enter**.
- **7** Odpre se portal **E-računi**, vpišite **geslo** za dostop do portala. Vnos potrdite s klikom gumba **Potrdi**. Odpre se osnovna stran portala E-računi, kjer lahko pregledujete že obstoječe prijave na prejem e-dokumentov od izdajatelja, lahko se prijavite ali odjavite na prejem edokumentov.

### <span id="page-22-0"></span>**Postopek prijave/odjave na prejemanje e-dokumentov od izdajatelja**

Hal E-Bank omogoča novo prijavo in odjavo na prejemanje e-dokumentov od izdajatelja ter pregled obstoječih prijav in odjav na e-dokumente.

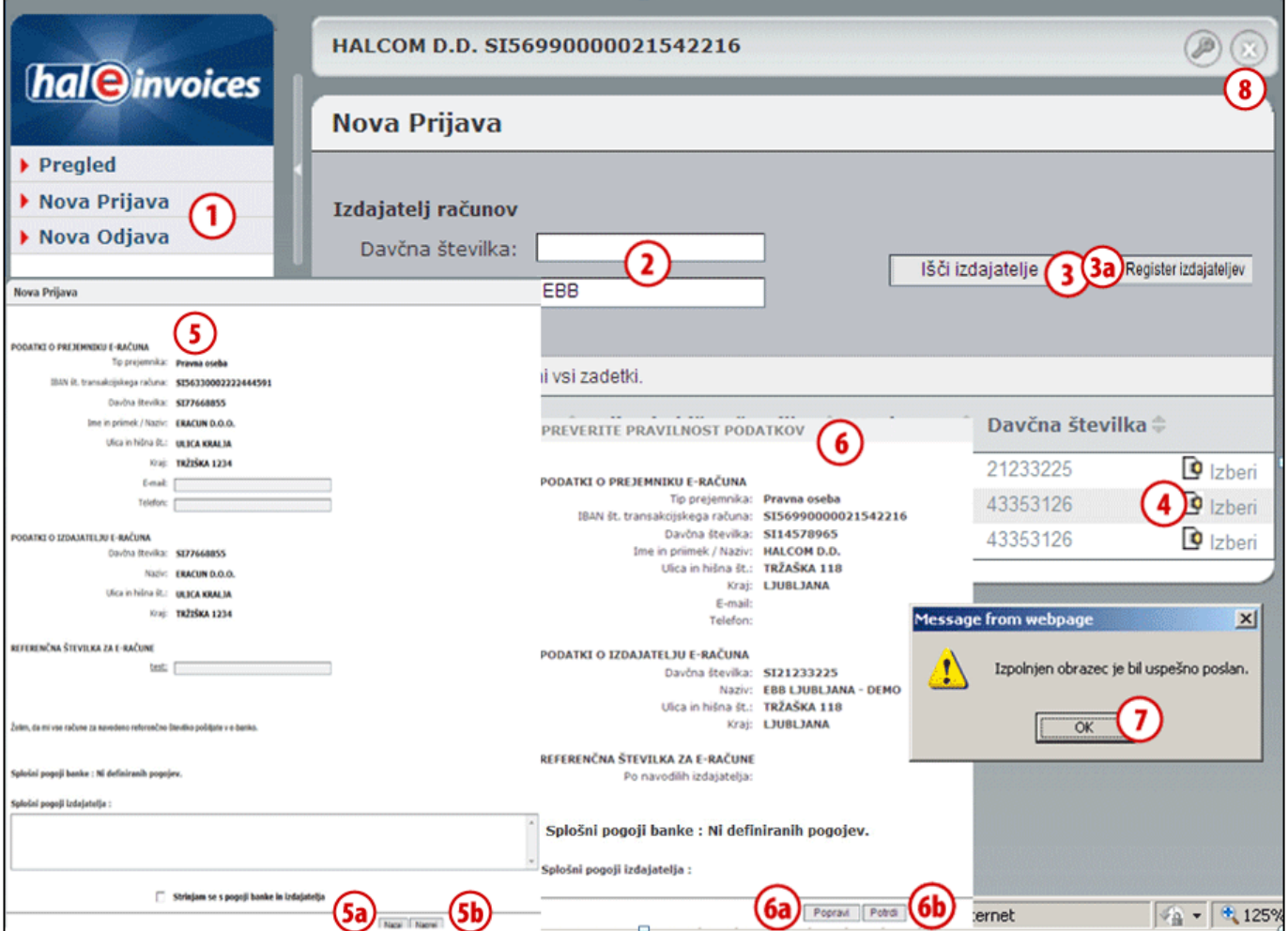

- **1** Kliknite gumb **Nova prijava** ali **Nova odjava.**
- **2** Poiščite želenega izdajatelja e-dokumentov. Izdajatelja lahko iščete po davčni številki ali nazivu.
- **3** Iskanje potrdite tako, da kliknete **Išči izdajatelje**. Lahko pa izdajatelja izberete iz registra izdajateljev (3a).
- **4** Odpre se seznam vseh izdajateljev e-dokumentov, na katere se lahko prijavite ali odjavite za prejem e-dokumentov. Ko boste našli želenega izdajatelja e-dokumentov, kliknite **Izberi**.
- **5** V oknu **Nova Prijava/Odjava** vnesete želene podatke. Če se želite vrniti na spisek vseh možnih izdajateljev e-dokumentov, kliknite **Nazaj (5a)**, če pa želite vnos potrditi, kliknite **Naprej (5b).**
- **6** Odpre se okno **Preverite pravilnost podatkov**, kjer lahko dokončno potrdite prijavo/odjavo na prejem e-dokumentov. Če želite podatke popraviti, kliknite **Popravi (6a)**, v nasprotnem primeru pa prijavo/odjavo na prejemanje e-dokumentov potrdite s klikom gumba **Potrdi (6b)**.
- **7** Prikazano sporočilo potrdite s klikom gumba **OK**.
- **8** Za izhod kliknite **x** v zgornjem desnem kotu okna.

### <span id="page-23-0"></span>**Postopek pregleda prijav/odjav na e-dokumente izdajatelja**

**Pregled prijav/odjav** na e-dokumente nam omogoča pregled vseh prijavljenih in odjavljenih zahtevkov za prejem e-dokumentov od izdajatelja.

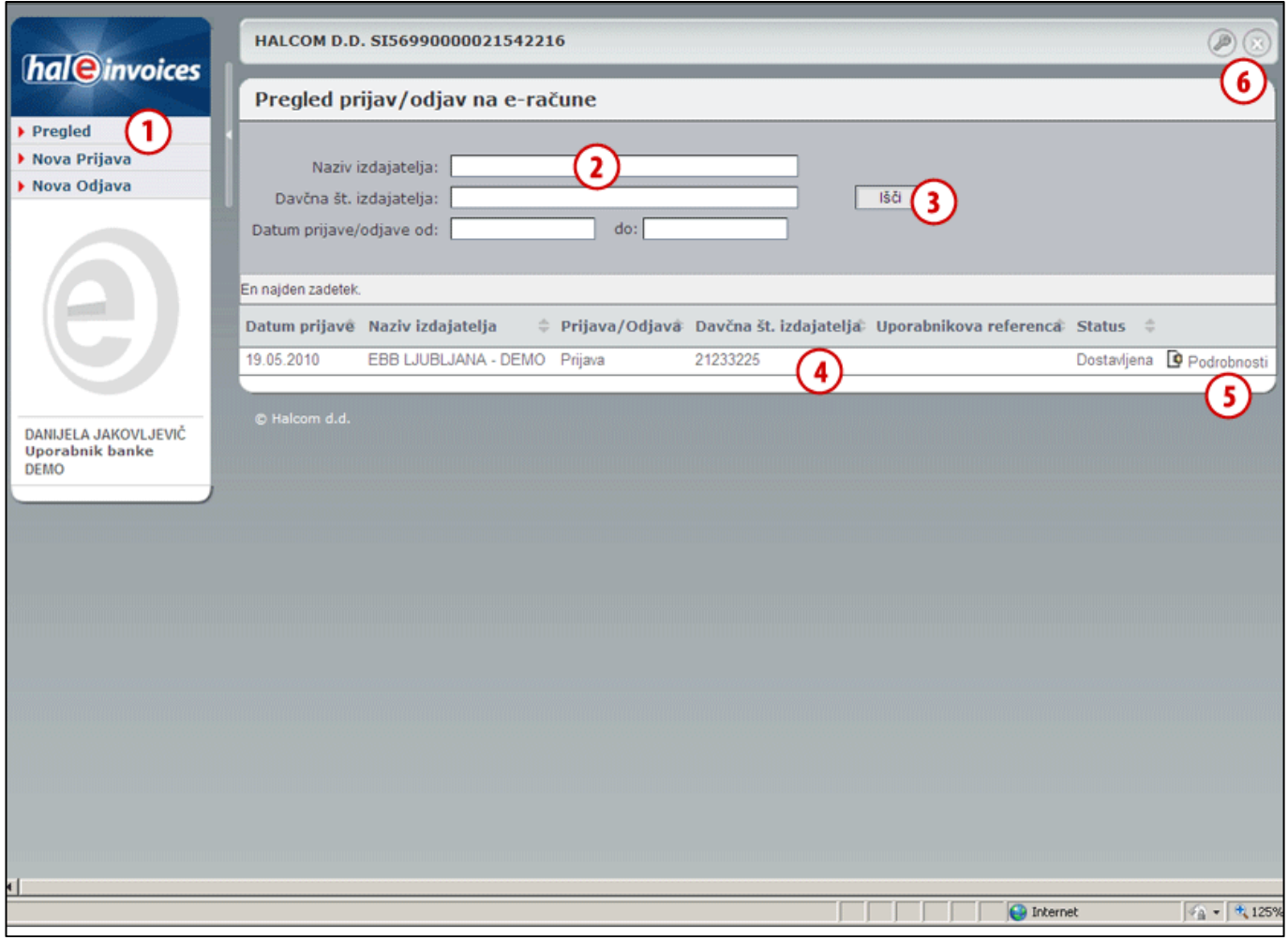

- **1** Kliknite **Pregled.**
- **2** Poiščite želeno prijavo/odjavo na e-dokumente. Izdajatelja lahko iščete po davčni številki, nazivu ali pa obdobju prijave/odjave.
- **3** Iskanje potrdite tako, da kliknete **Išči.**
- **4** Prikaže se nam spisek vseh prijav/odjav na e-dokumente (datum prijave, naziv izdajatelja, prijava/odjava, davčna št. izdajatelja, uporabnikova referenca in status).
- **5** Če želite pogledati posamezne podrobnosti prijave/odjave na e-dokumente, kliknite **Podrobnosti** pri izbrani prijavi/odjavi na e-dokumente izdajatelja.
- **6** Za izhod kliknite x v zgornjem desnem kotu okna.

# <span id="page-24-0"></span>Delo s prejetimi e-dokumenti

Prejete e-dokumente lahko odprete (pregledate), izvozite, brišete in seveda plačate.

### <span id="page-24-1"></span>**Odpiranje prejetih e-dokumentov**

Prejete e-dokumente lahko odprete (pregledate), enostavno plačate, natisnete ovojnico e-dokumenta ali shranite.

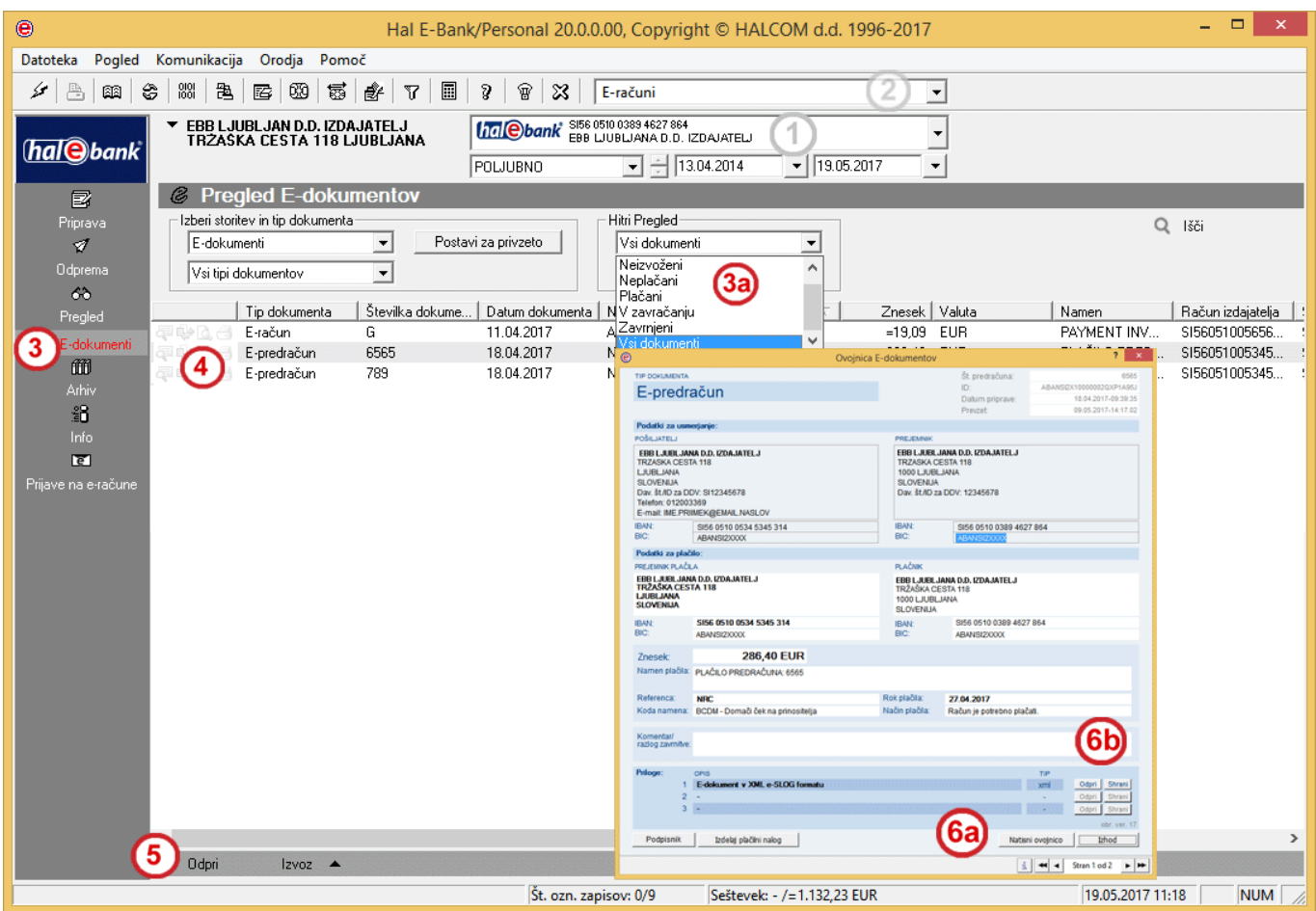

- **1** Izberite račun poslovanja.
- **2** Izberite vrsto poslovanja.
- **3** Odprite mapo **Pregled > Edokumenti.** V **Hitrem Pregledu** lahko nastavite vrsto e-dokumentov, ki jih želite pregledati (npr. samo neplačane **3a**).
- **4** Izberite e-dokument, ki ga želite

pregledati, natisniti ali shraniti.

- **5** Izberite ukaz **Odpri**.
- **6** Odpre se okno **Ovojnica edokumenta.** Ovojnico natisnete tako, da kliknete gumb **Natisni ovojnico (6a).** E-dokument kot prilogo shranite tako, da izberete ukaz **Shrani (6b).**

#### <span id="page-25-0"></span>**Izvoz prejetih e-dokumentov**

E-dokumenti bodo izvoženi v datoteke XML, ki jih nato lahko uvažate v druge programe. Vsak edokument je sestavljen iz ovojnice in prilog. Pri izvozu se vedno izvozi en dokument XML, ki predstavlja ovojnico, in ločeno posamezne priloge. Če izvažate posamično ovojnico z e-dokumentov e-SLOG, bosta rezultat izvoza dve ločeni datoteki XML. V prvi bo ovojnica, v drugi pa račun e-SLOG.

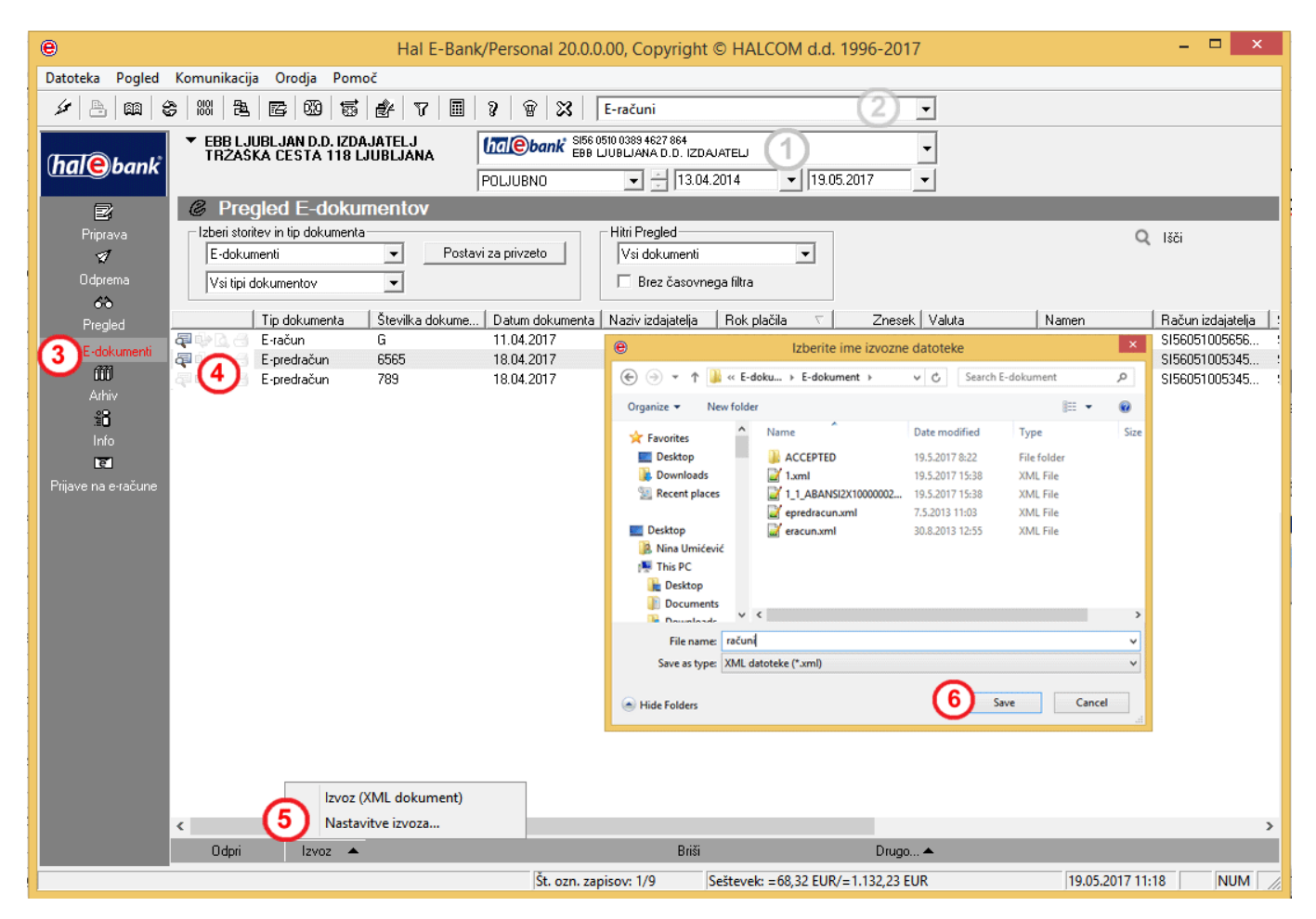

- **1** Izberite račun poslovanja.
- **2** Izberite vrsto poslovanja.
- **3** Vstopite v mapo **Pregled > E-dokumenti.**
- **4** Izberite e-dokumente, ki jih želite izvoziti.
- **5** Kliknite gumb **Izvoz> Izvoz.**
- **6** V oknu »Izberite ime izvozne datoteke« določite ime datoteke ter kliknite **Save** (**Shrani**).

#### *NASVET*

*Če v mapi Pregled > E-dokumenti želenih edokumentov ne vidite, morda nimate izbranega pravega obdobja prikaza dokumentov. Prav tako preverite, če imate v Hitrem Pregledu nastavljeno pravo vrsto e-dokumentov.*

### <span id="page-26-0"></span>**Brisanje prejetih e-dokumentov**

Prejete e-dokumente lahko brišete iz mape **Pregled > E-dokumenti**.

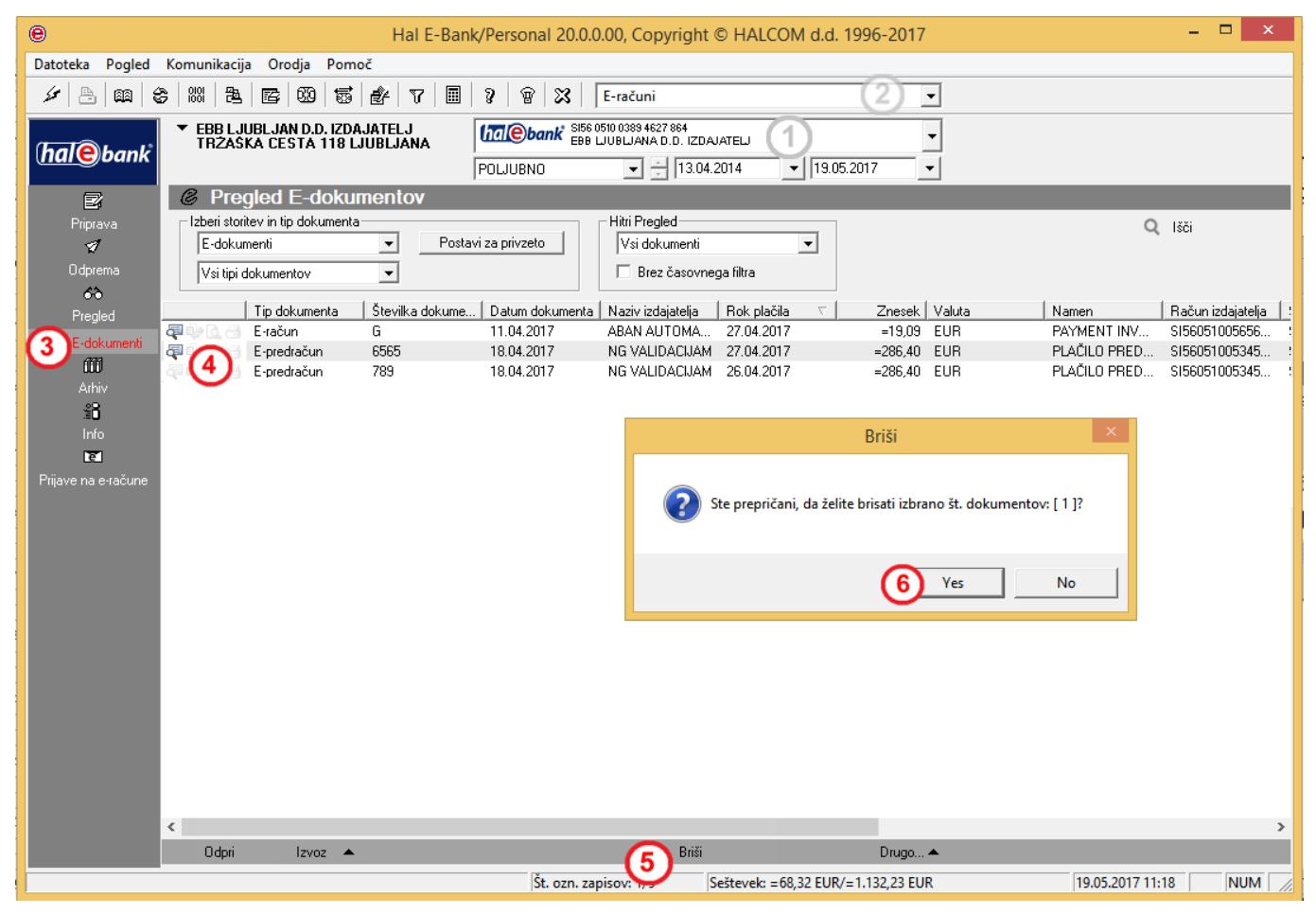

- **1** Izberite račun poslovanja.
- **2** Izberite vrsto poslovanja.
- **3** Vstopite v mapo **Pregled / E-dokumenti**.
- **4** Izberite e-dokument, ki ga želite izbrisati.
- **5** Izberite ukaz **Briši (Alt + D**).
- **6** Potrdite s klikom na gumb **Yes** (**Da)**.

# <span id="page-27-0"></span>Plačilo e-dokumenta

### <span id="page-27-1"></span>**Priprava plačilnega naloga**

Za vse prejete e-dokumente lahko z enostavnim klikom pripravite plačilni nalog in ga pošljete banki v izvršitev.

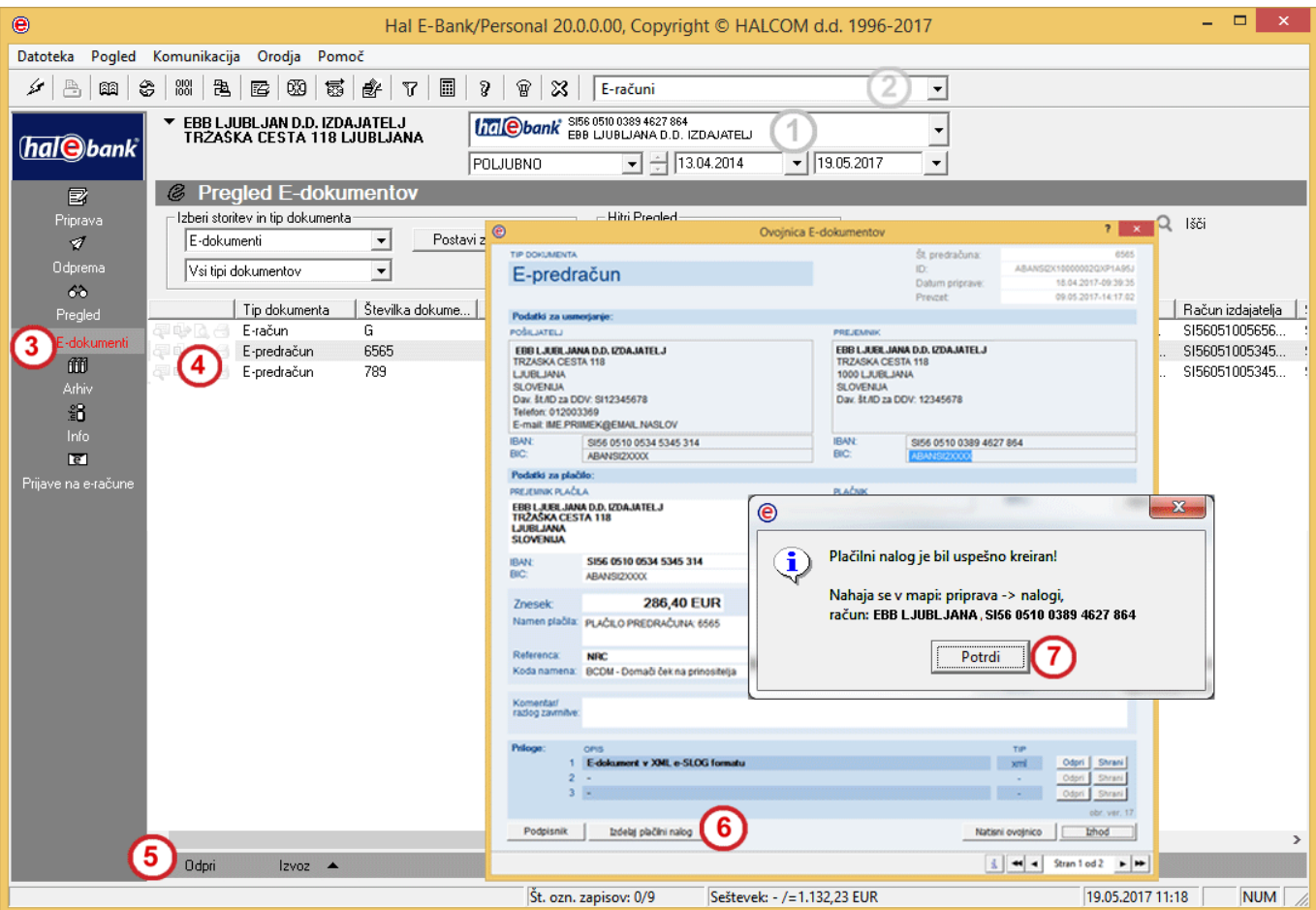

- **1** Izberite račun poslovanja.
- **2** Izberite vrsto poslovanja.
- **3** Vstopite v mapo **Pregled / E-dokumenti.**
- **4** Izberite e-račun, za katerega želite izdelati plačilni nalog.
- **5** Dvokliknite na e-račun, izberite ukaz **Ctrl + O** ali kliknite gumb **Odpri.**
- **6** Odpre se okno **Ovojnica e-računa**. Izberite ukaz **Izdelaj plačilni nalog**.

#### *NASVET*

*V e-banki je omogočeno tudi skupinsko kreiranje plačilnih nalogov. Izberite več edokumentov, kliknite desni miškin gumb in izberite ukaz Izdelaj plačilni nalog. Rok plačila lahko spremenite za vse edokumente hkrati.*

**7** Pojavi se okno, ki vas obvesti o uspešno kreiranem plačilnem nalogu, njegovi lokaciji (mapa **Priprava > Nalogi)** in računu. Če je datum plačila v e-računu že pretekel, je napačen ali pa je na nedelovni dan, se pri kreiranju plačilnega naloga datum nastavi na tekoči datum oz. prvi plačilni dan z opozorilom in možnostjo popravka datuma plačila.

Za nadaljevanje postopka izberite vrsto poslovanja **Plačila v domovini**, vstopite v mapo **Priprava > Nalogi** in nadaljujte s pošiljanjem naloga v skladu z navodili v sklopu **Plačevanje**.

# <span id="page-28-0"></span>Zavrnitev prejetega e-dokumenta

Za vse prejete e-dokumente lahko z enostavnim klikom pripravite negativno povratnico in tako zavrnete prejeti e-dokument.

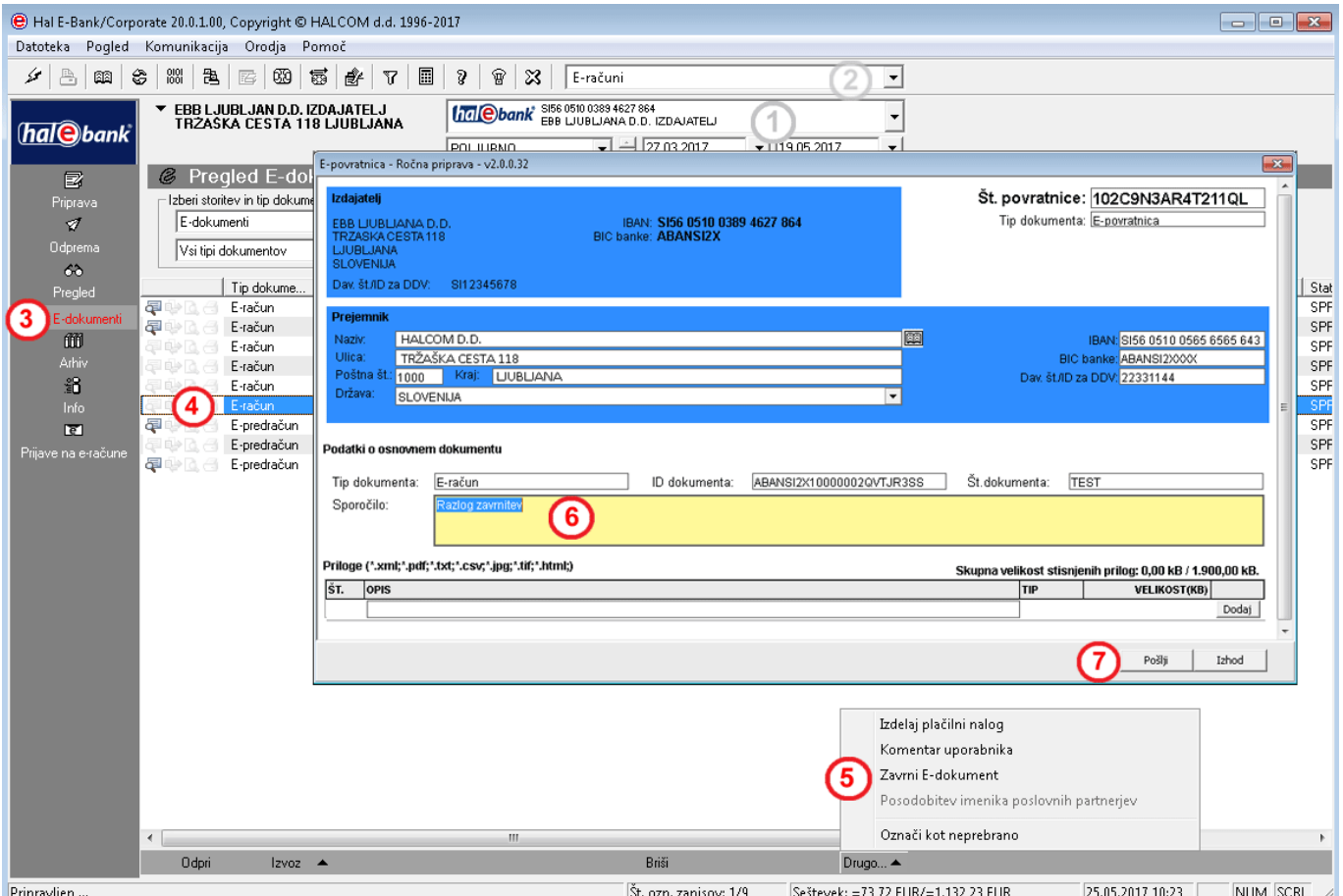

- **1** Izberite račun poslovanja.
- **2** Izberite vrsto poslovanja.
- **3** Vstopite v mapo **Pregled / E-dokumenti.**
- **4** Izberite e-dokument, katerega želite izdelati preklicati.
- **5** Kliknite gumb **Drugo > Zavrni E-dokument**.
- **6** Odpre se **E-povratnica**. V polje Sporočilo vpišite razlog zavrnitve e-dokumenta.
- **7** Negativno E-povratnico pošljete izdajatelju s klikom na gumb **Pošlji**.

# <span id="page-29-0"></span>Ostali dokumenti

Ostale dokumente lahko pregledujete v mapi **Pregled > E-dokumenti**, če v polju **Izberi storitev** izberete **Ostali dokumenti (A).**

S **Hitrim pregledom (B)** lahko omejite prikaz izbora le na določen tip dokumenta (npr. samo prikaz eprijav/odjav). V nadaljevanju so vidni podatki o številki in datumu dokumenta, naziv pošiljatelja, tip dokumenta in komentar uporabnika.

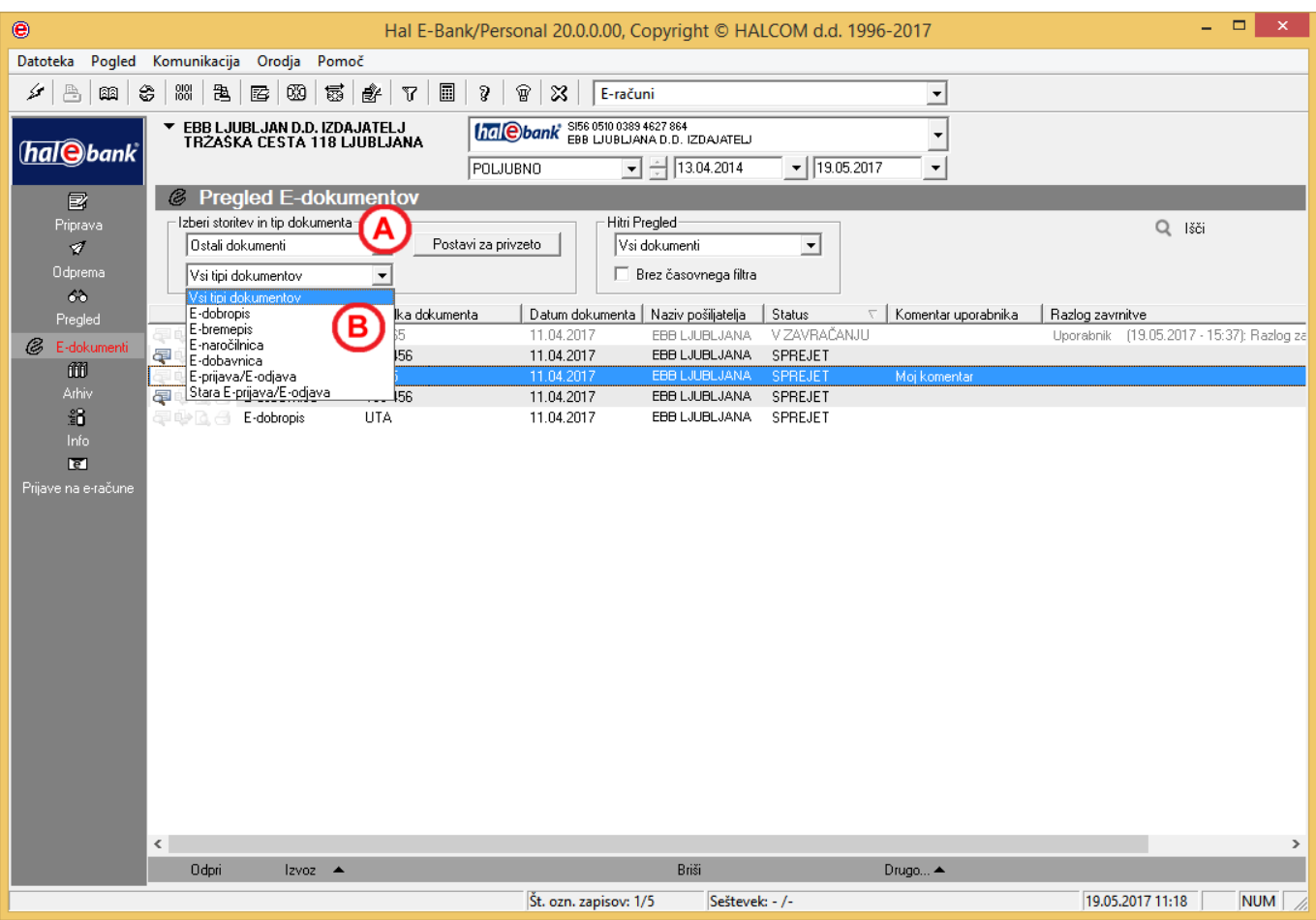

# <span id="page-30-0"></span>Povratnice

Kot prejemnik ne morete pošiljati povratnic, lahko pa jih prejemate od izdajatelja, ki vam pošlje povratno informacijo na vašo prijavo ali odjavo na prejemanje e-dokumentov. Kot prejemnik ste pooblaščeni za pregledovanje, tiskanje, shranjevanje, brisanje in izvažanje povratnic.

Delo s povratnicami (pregledovanje, tiskanje, shranjevanje, brisanje in izvažanje) je identično delu z e-računi.

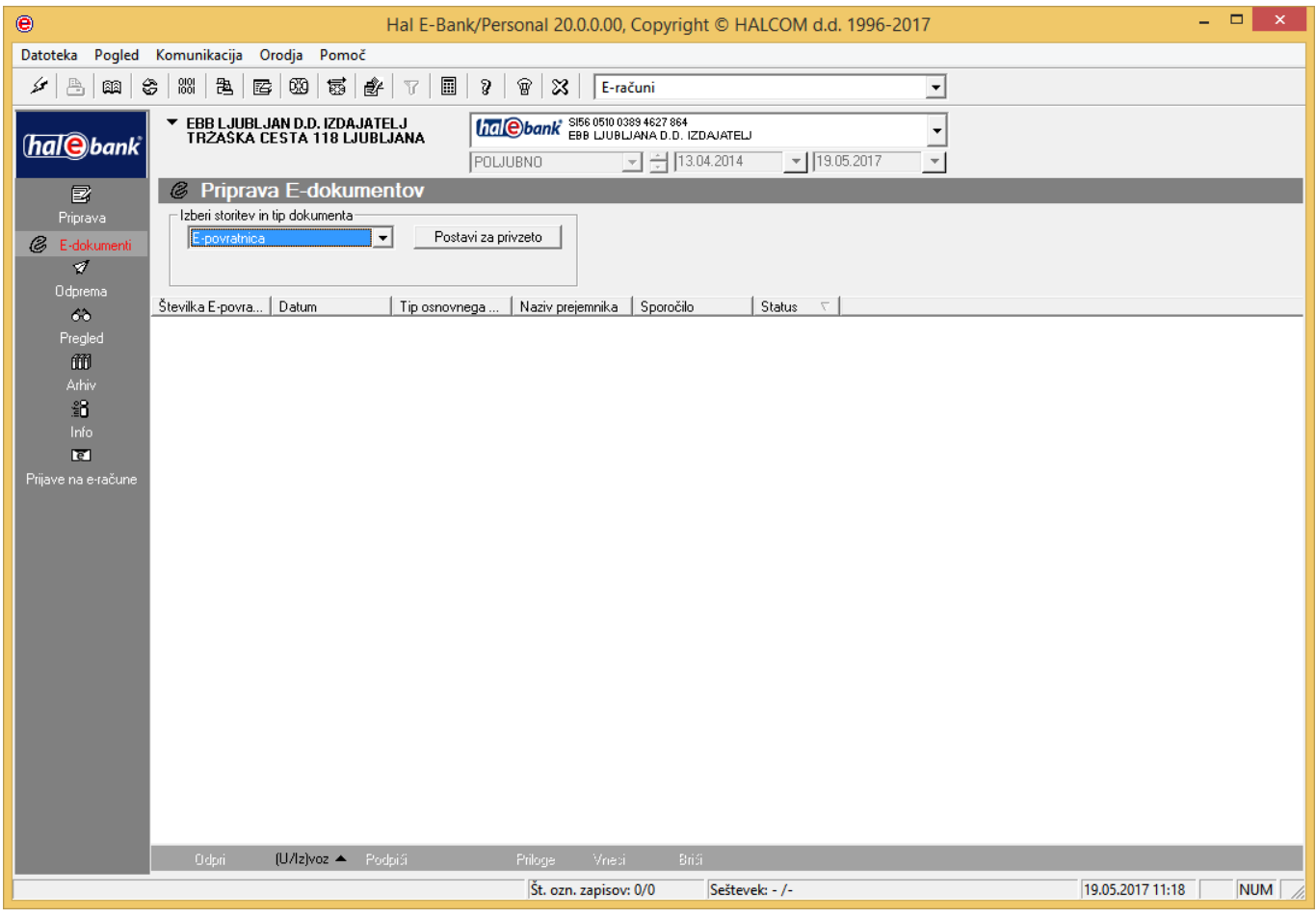